# **BUKU MANUALAPLIKASI**

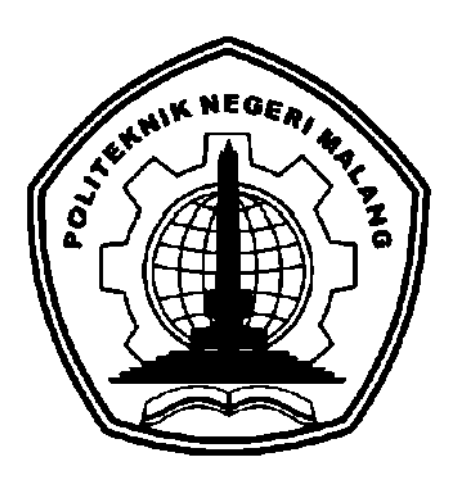

**"Penerapan Mastery Based Learning Berbasis Website untuk Menunjang Pembelajaran Mahasiswa Teknologi Informasi"**

> Oleh: Muhammad Ihya Firdaus Baihaqi (1831710038) Andry Dwi Suharmanto (1831710061)

## **JURUSAN TEKNOLOGI INFORMASI POLITEKNIK NEGERI MALANG MEI 2021**

### **KATA PENGANTAR**

Dengan mengucap puji syukur kehadirat Allah SWT, karena atas limpahan rahmat & hidayah-Nya, penulis dapat menyelesaikan buku manual untuk dengan judul "Penerapan Mastery Based Learning Berbasis Website untuk Menunjang Pembelajaran Mahasiswa Teknologi Informasi".

Dalam buku manual ini berisi bagaimana pemasangan dan penggunaan aplikasi. Tahapan tersebut mulai dari spesifikasi perangkat komputer yang digunakan sampai penjelasan dan petunjuk penggunaan setiap fitur. Pada kesempatan ini penulis menyampaikan rasa terima kasih yang sebesar-besarnya kepada Yth.

- 1. Bapak Drs. Awan Setiawan, MMT., selaku Direktur di Politeknik Negeri Malang.
- 2. Bapak Rudy Ariyanto, ST., M.Cs., selaku Ketua Jurusan Teknologi Informasi Politeknik Negeri Malang.
- 3. Dan seluruh pihak yang telah membantu dan mendukung lancarnya pembuatan Buku Manual APlikasi ini dari awal hingga akhir yang tidak dapat kami sebutkan satu persatu.

Penulis menyadari bahwa buku manual ini masih jauh dari kesempurnaan. Akhir kata, semoga dengan terselesaikannya buku manual ini akan memberikan perubahan dan perbaikan ke arah yang lebih baik bagi dunia pendidikan, khususnya di Politeknik Negeri Malang.

Malang, Agustus 2021

Penulis

# **DAFTAR ISI**

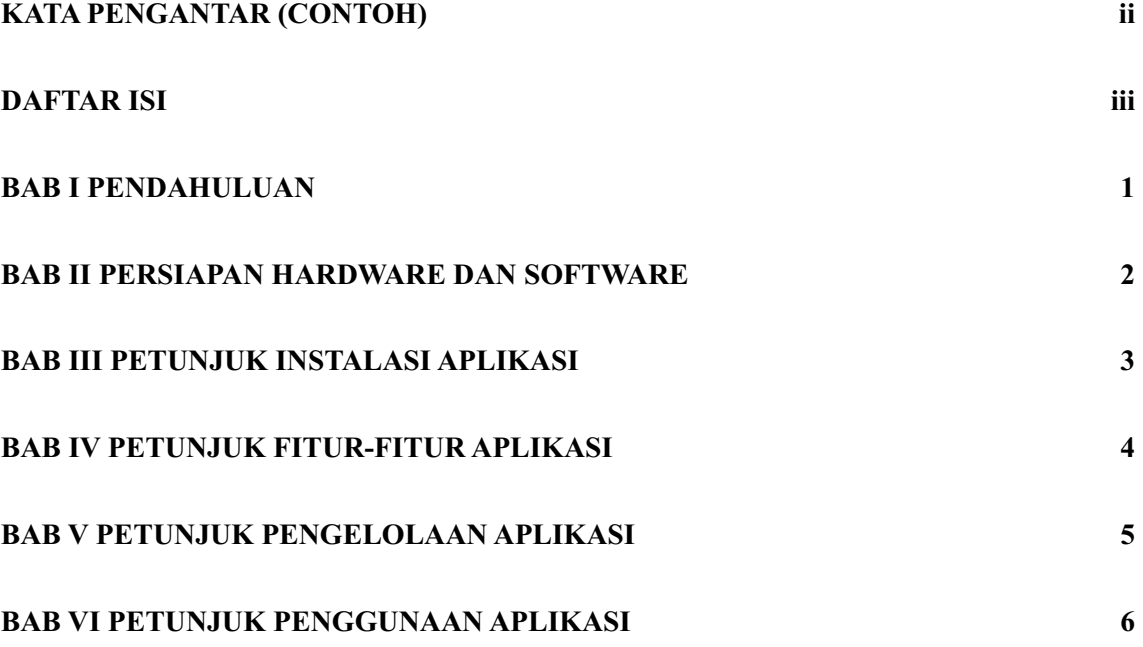

#### **BAB I PENDAHULUAN**

Wabah Covid-19 yang berasal dari Tiongkok menyebar dengan cepat ke seluruh dunia. Tak terkecuali di Indonesia, virus ini mulai menyebar pada awal maret 2020 lalu (E. Windhiyana, 2020). Gejala yang disebabkan dari penyakit mirip seperti Middle East Respiratory Syndrome (MERS) dan Severe Acute Respiratory Syndrome (SARS), diawali dengan gangguan pernapasan akut seperti demam, sesak nafas, dan batuk kering (Kementerian Kesehatan, 2020). Pemerintah Indonesia menindaklanjuti kasus Covid-19 ini dengan menerapkan *social distancing* untuk meminimalisir penyebarannya, yang akhirnya menyebabkan semua kegiatan yang dilakukan diluar rumah menjadi terbatas.

Adanya Pandemi Covid-19 saat ini juga berdampak pada sektor pendidikan. Dari Pihak Pemerintah terutama Menteri Pendidikan dan Kebudayaan (Mendikbud) Nadiem Anwar Makarim menanggapi adanya Pandemi Covid-19 saat ini, dengan menerbitkan Surat Edaran Nomor 4 Tahun 2020 tentang Pelaksanaan Pendidikan Dalam Masa Darurat Coronavirus Disease (Covid-19). Dimana salah satu poinnya yaitu seluruh aktivitas pembelajaran tatap muka tidak diperbolehkan dan diganti dengan pembelajaran daring.

Berdasarkan riset yang dilakukan oleh Ikatan Pelajar Muhammadiyah D.I Yogyakarta (PW IPM DIY), didapatkan dari 154 pelajar dan mahasiswa berpendapat bahwa pembelajaran daring yang saat ini berlangsung dinilai tidak efektif dan mengaku kesulitan memahami materi pembelajaran, faktor lain yang mempengaruhi ketidakefektifan pembelajaran yaitu akses dan jaringan internet yang sering mengalami masalah, dan juga banyak yang mengeluhkan penjelasan materi yang kurang namun penugasan terlalu berat dan banyak (Alyaum, 2020).

Penguasaan materi merupakan hal yang sangat penting, namun dengan sistem pembelajaran yang berjalan sekarang mahasiswa tidak bisa mengulang sesi belajar materi yang sebelumnya kurang mereka pahami, terutama bagi mahasiswa yang mengalami kesulitan dalam memahami materi dan tertinggal jauh. untuk menyelesaikan masalah dari pemahaman materi tersebut, para peneliti menciptakan berbagai macam metode pembelajaran, salah satunya adalah *Mastery Based Learning*. *Mastery Based Learning* (pembelajaran tuntas) itu sendiri adalah adalah suatu usaha dalam pendidikan yang bertujuan untuk memotivasi peserta didik mencapai tingkat penguasaan (*mastery level*) terhadap kompetensi tertentu (S. Nurul, 2016). University of Lugano adalah salah satu universitas yang menerapkan metode pembelajaran *Mastery Based Learning* dalam kurikulum nya.

Dengan menerapkan metode pembelajaran ini, rata-rata siswa mampu meraih satu standar deviasi di atas siswa yang berada dalam kelas pembelajaran tradisional (M. Jazayeri, 2015).

Dari latar belakang diatas, untuk mengatasi penguasaan materi mahasiswa yang menurun maka kami mengembangkan sebuah platform penunjang pembelajaran yang bisa dimanfaatkan mahasiswa untuk belajar secara mandiri sehingga dapat mengatasi ketertinggalan mereka. Platform yang kami kembangkan menerapkan metode pembelajaran *Mastery Based Learning* dengan menyediakan materi daring dan *submission* yang dapat diakses semua orang, dengan waktu yang bisa disesuaikan oleh mahasiswa masing-masing, kemudian tutoring daring yang menghubungkan antara mahasiswa dengan mentor (pengajar), dan forum diskusi yang melibatkan interaksi antara mahasiswa dan mentor, serta untuk membagikan berita dan informasi teknologi terbaru.

### **BAB II PERSIAPAN HARDWARE DAN SOFTWARE**

### **Client :**

Persiapan *hardware* : *PC/Laptop* dengan koneksi *internet* yang mampu menjalankan aplikasi *browser*

Persiapan *software* : *Browser* terbaru (Chrome, Firefox, Safari)

### **Server :**

Persiapan *hardware* : *Shared hosting* atau *VPS* dengan *database* menggunakan MySQL

Persiapan *software* : Node.JS, Composer, XAMPP/*Web server* dengan PHP MySQL

# **BAB III PETUNJUK INSTALASI APLIKASI**

# **Desain Sistem**

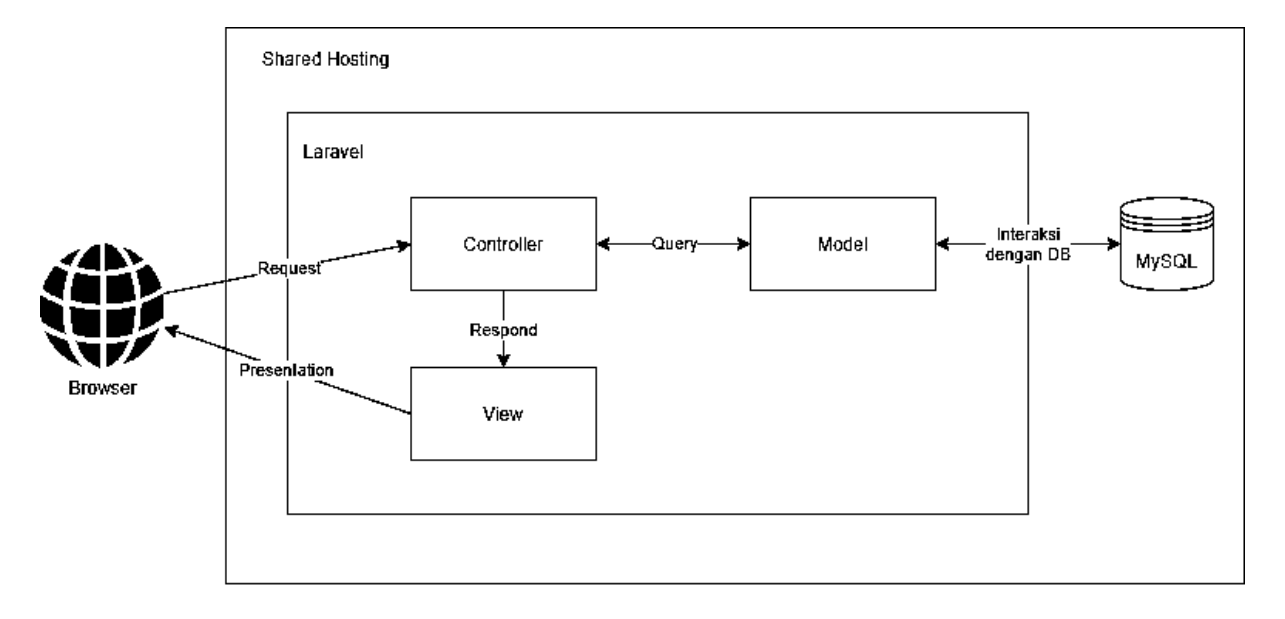

#### **Flowchart**

**- Admin**

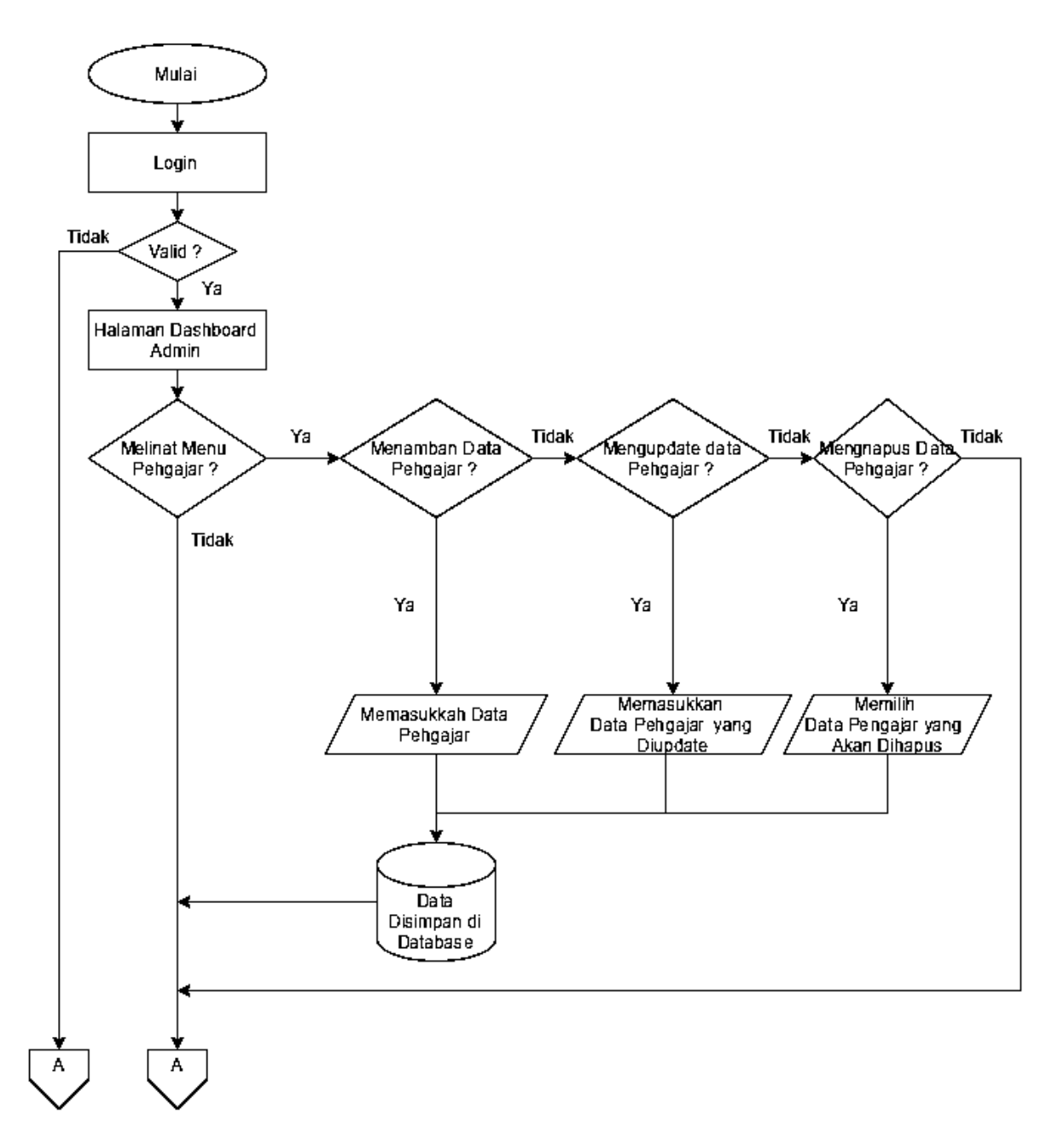

*Gambar 1 Flowchart Admin*

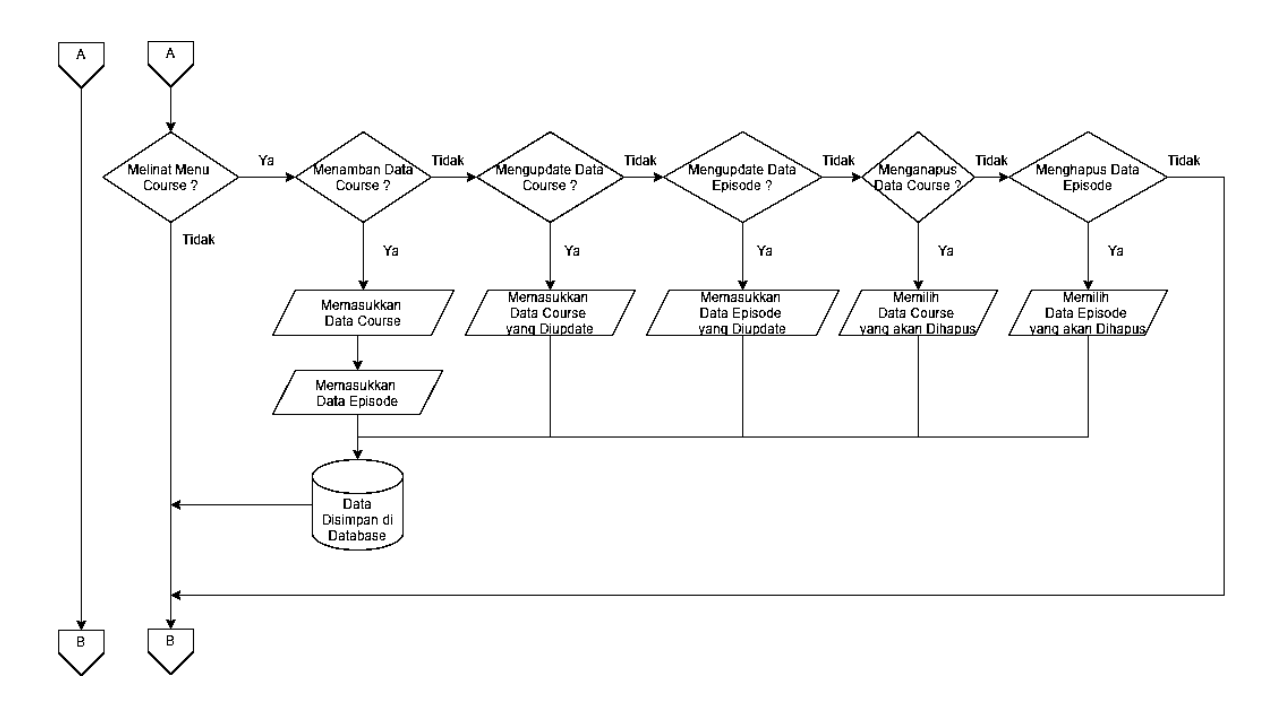

*Gambar 2 Flowchart Admin*

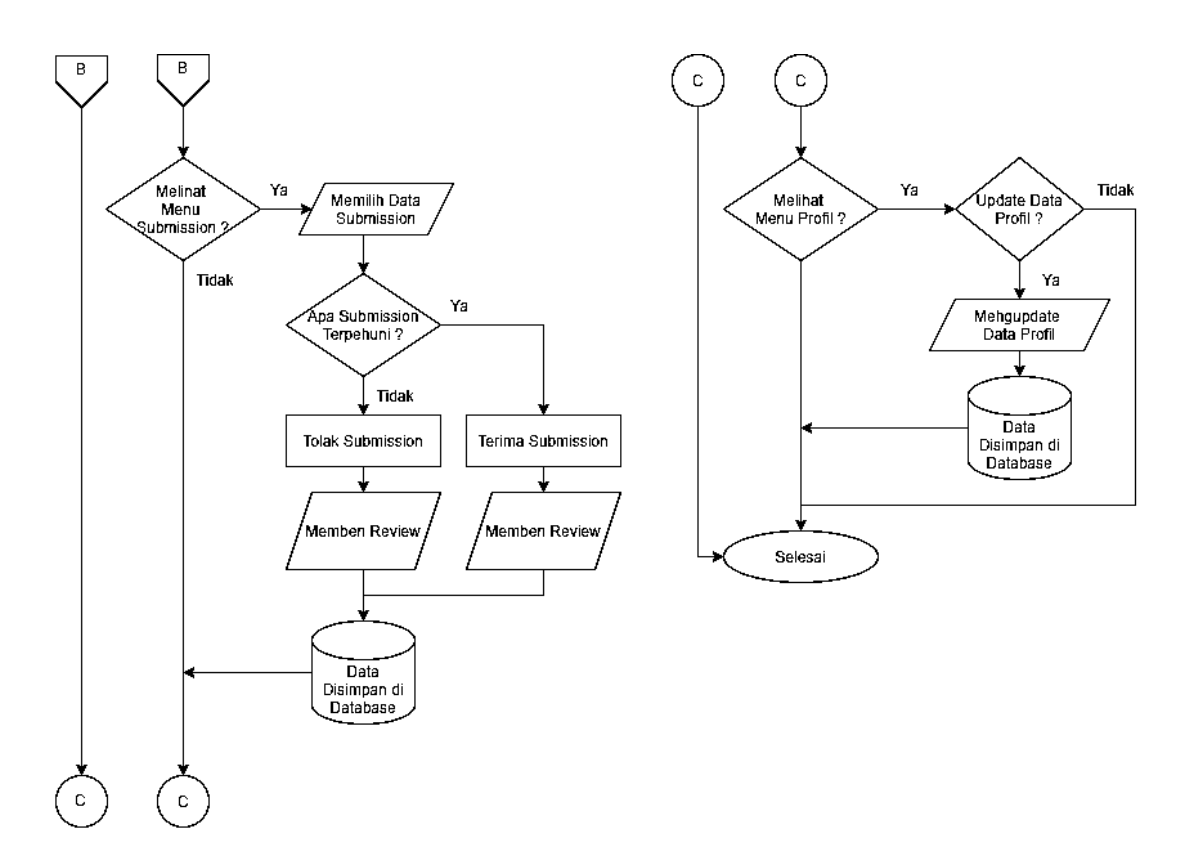

*Gambar 3 Flowchart Admin*

#### **- Mentor**

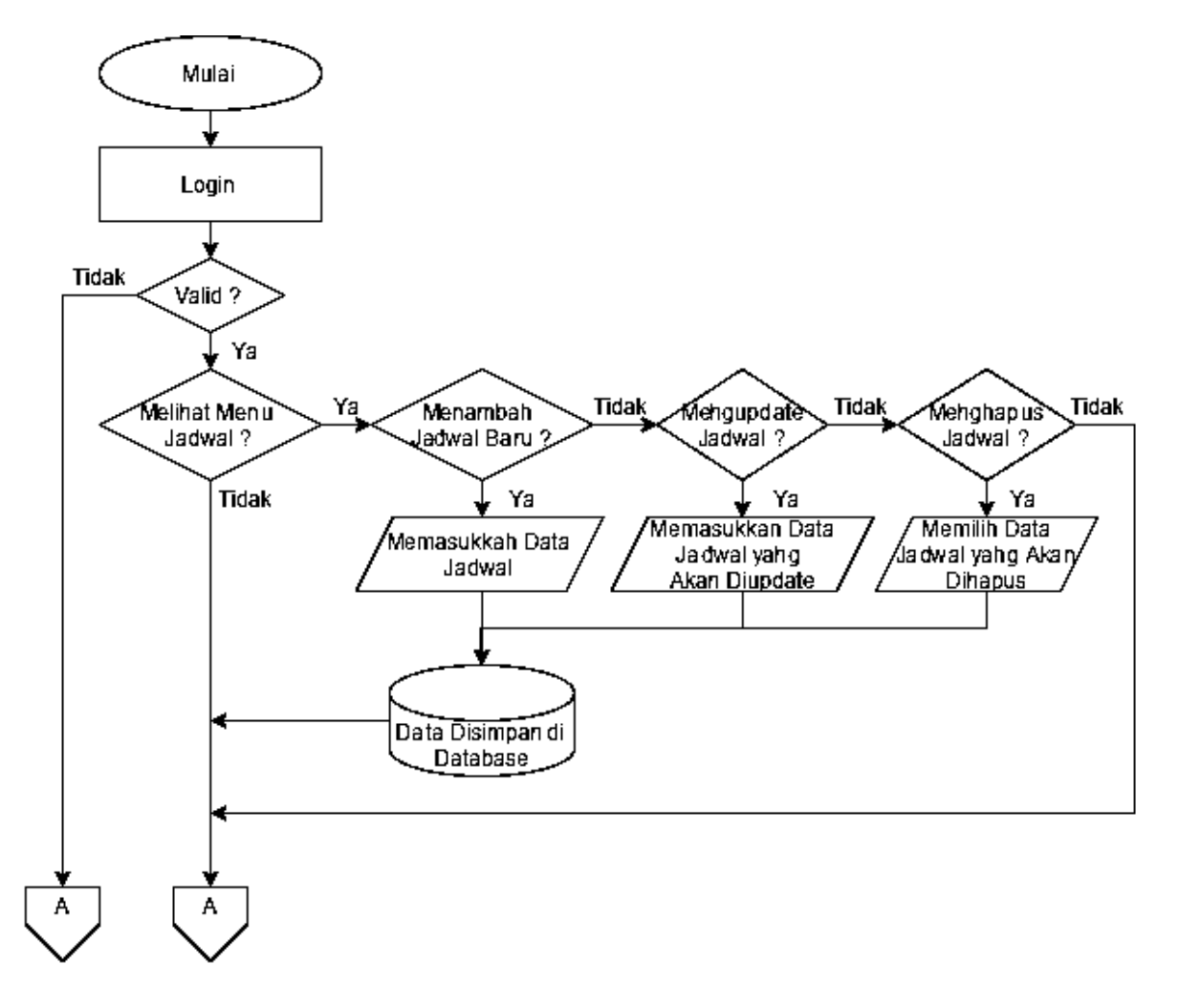

*Gambar 1 Flowchart Mentor*

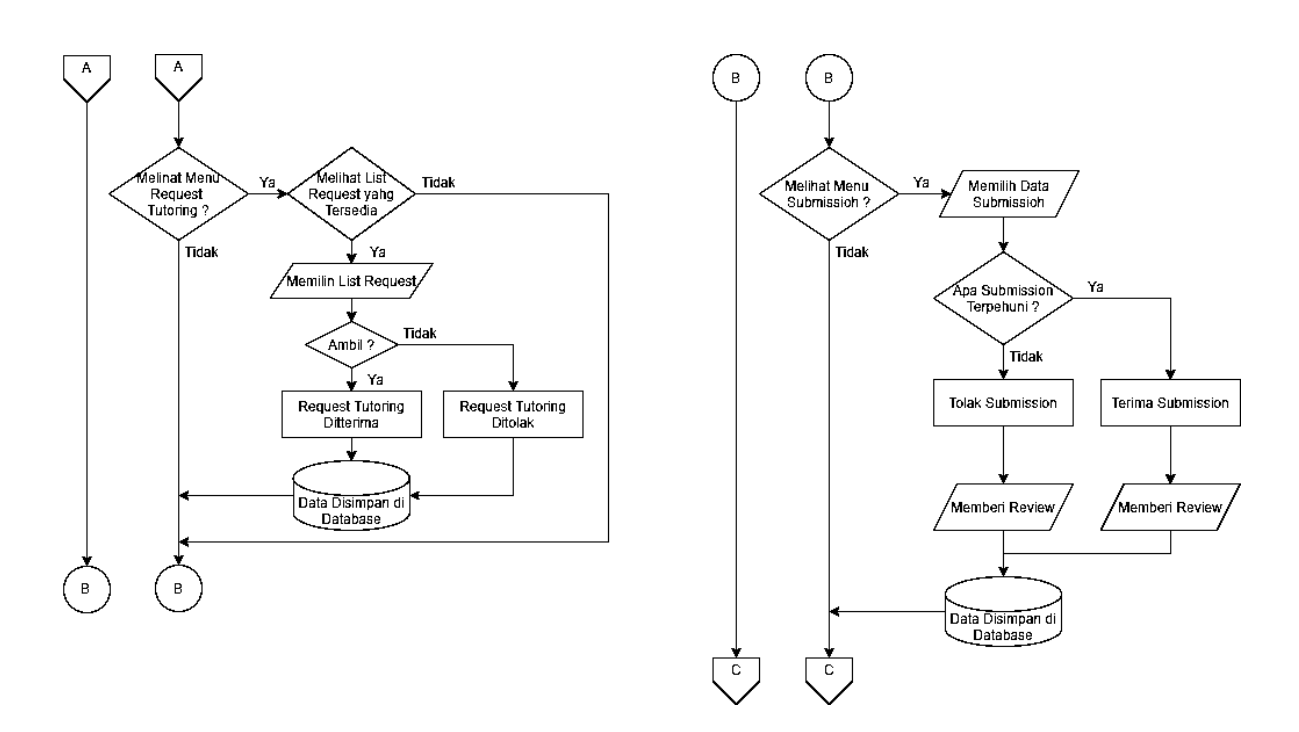

*Gambar 2 Flowchart Mentor*

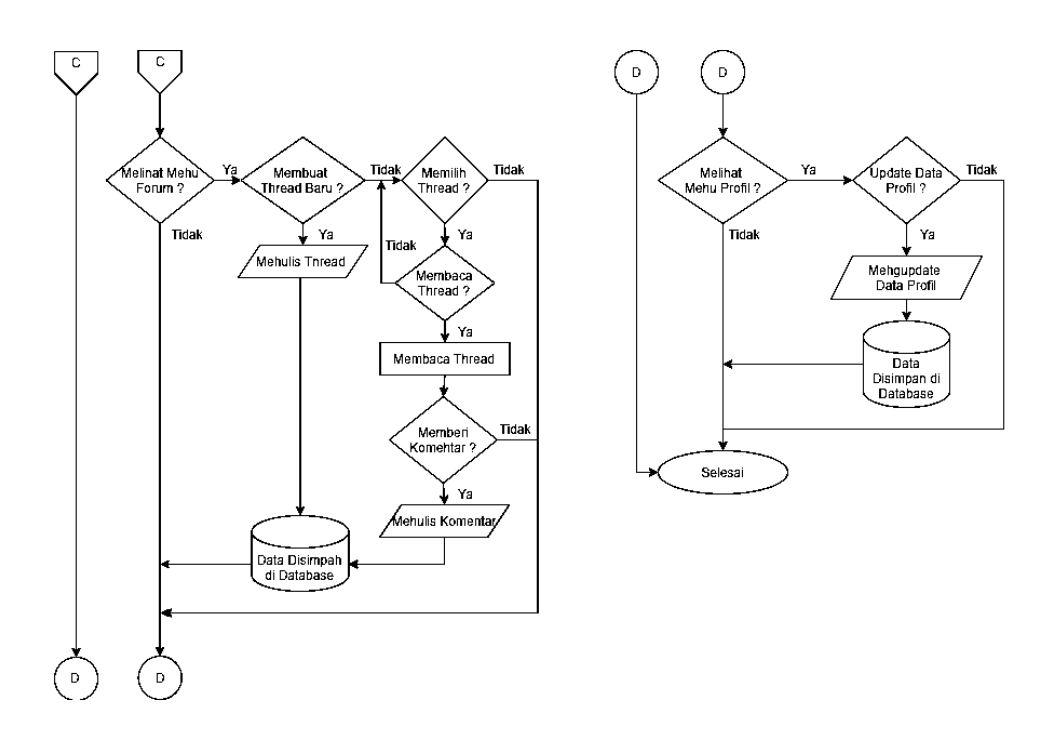

*Gambar 3 Flowchart Mentor*

#### **- Student**

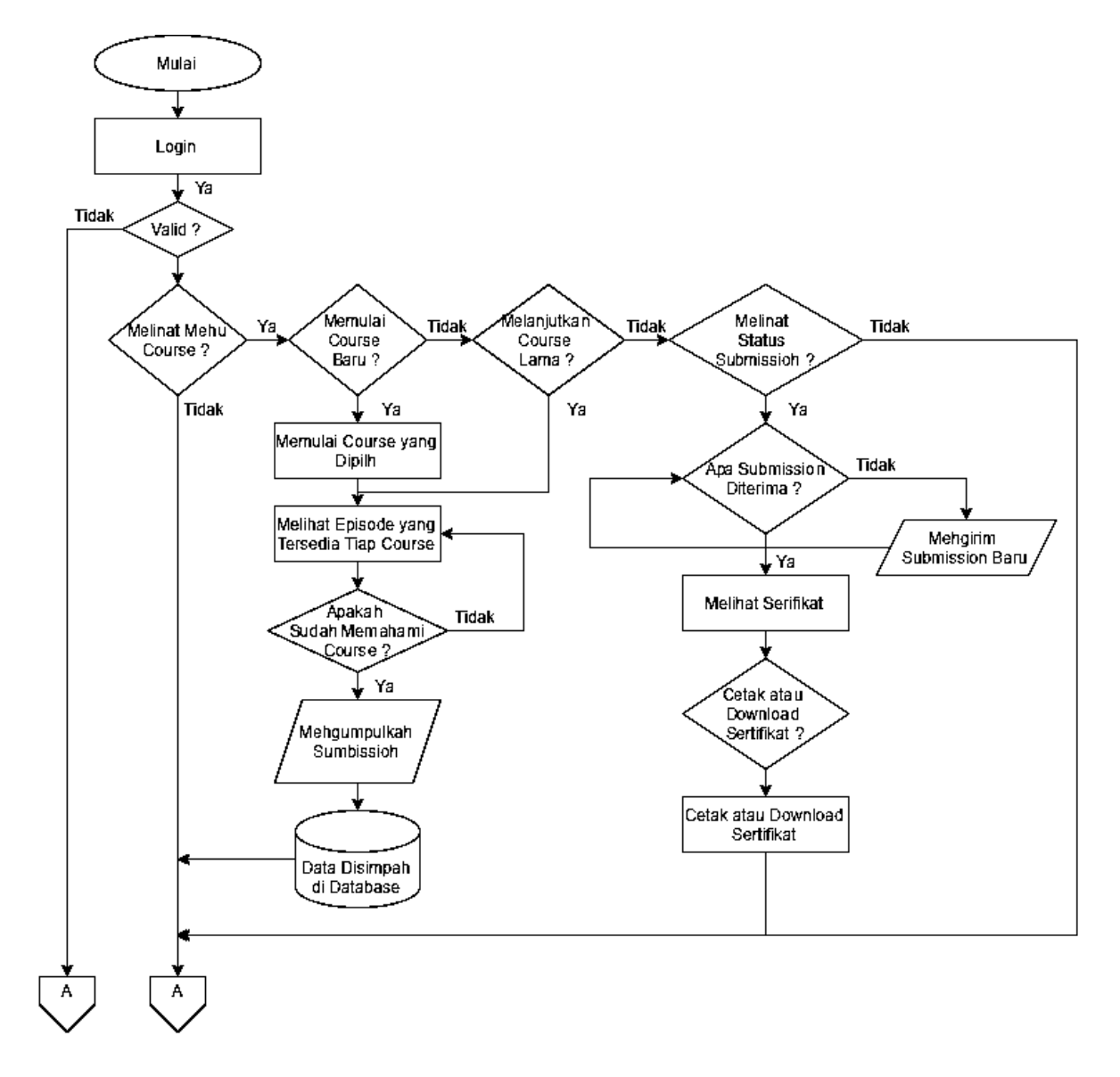

*Gambar 1 Flowchart Student*

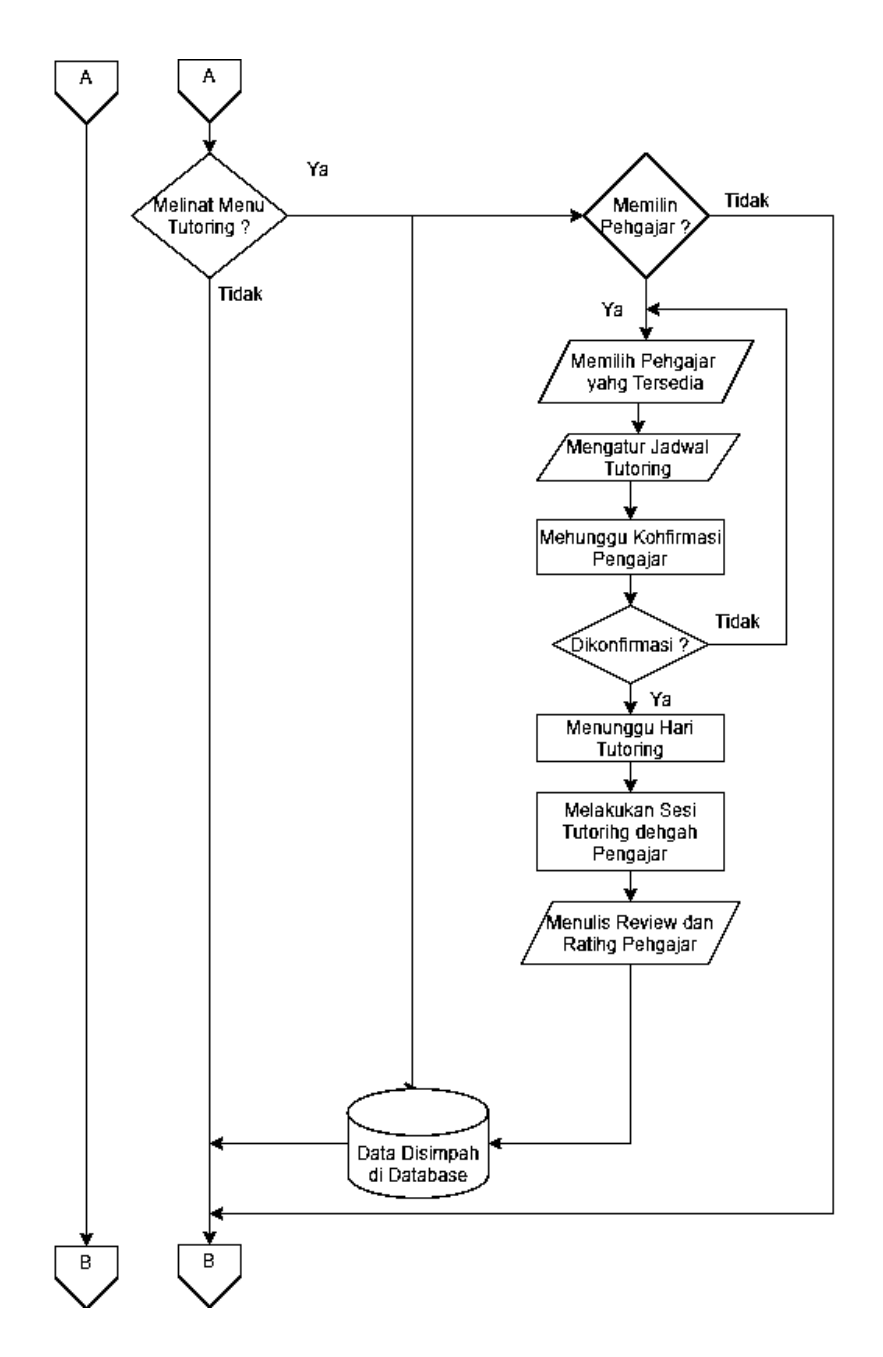

*Gambar 2 Flowchart Student*

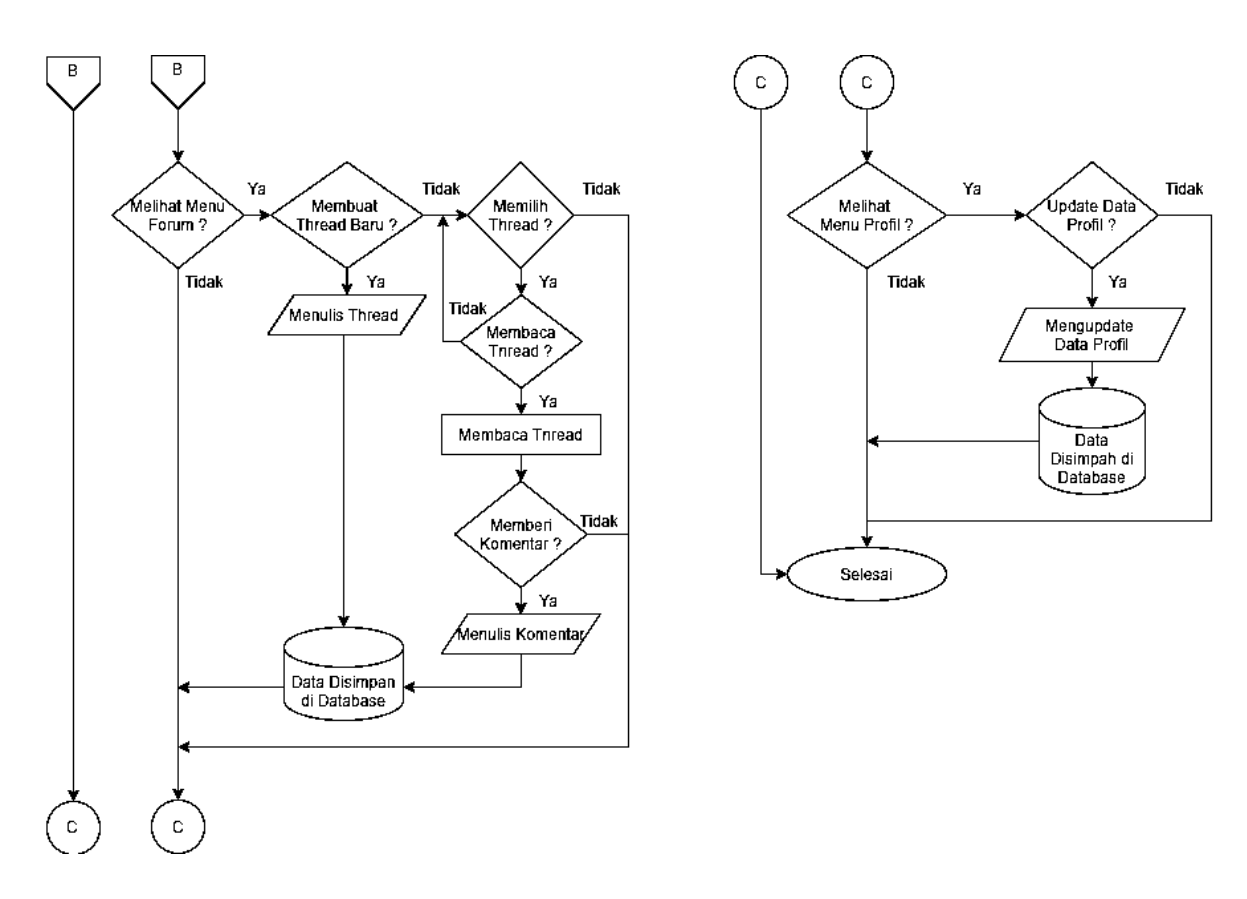

*Gambar 3 Flowchart Student*

### **Langkah Instalasi :**

- 1. Masuk ke dalam folder aplikasi dan buka terminal/command prompt
- 2. Jalankan perintah "composer install"
- 3. Jalankan perintah "npm install"
- 4. Jalankan perintah "php artisan migrate:fresh --seed"
- 5. Jalankan xampp/laragon/web server beserta mysql

Aplikasi siap dijalankan dengan menggunakan perintah "php artisan serve", kemudian pada browser masuk ke alamat localhost.

### **BAB IV PETUNJUK FITUR-FITUR APLIKASI**

Pada aplikasi ngjar.in terdapat tiga fitur utama, yaitu fitur Course, Forum, dan Tutoring. Masing-masing fitur utama tersebut terdiri dari beberapa fitur kecil yang fungsi dan kegunaan nya akan dijelaskan berdasarkan role user nya.

#### **Fitur Course (admin & mentor)**

### **- Pengelolaan course**

Pada fitur course, user dapat melihat semua course yang telah dibuat sebelumnya beserta detail informasi dari course tersebut. Selain itu user juga dapat menambahkan, mengedit, dan juga menghapus data course sehingga student tidak lagi dapat bergabung atau mengakses course tersebut.

#### **- Pengelolaan episode dalam course**

Pada fitur episode, user dapat melihat semua episode yang telah dibuat beserta detailnya, user juga dapat menambah, mengedit dan menghapus episode, selain itu user juga bisa mengatur syarat episode dapat dilihat oleh mahasiswa dengan submission tertentu

### **- Pengelolaan submission dalam course**

Pada fitur submission, user dapat melihat semua submission yang telah dibuat beserta detailnya, user juga dapat menambah, mengedit dan menghapus submission,

### **Fitur Course (admin)**

### **- Daftar student**

Pada fitur daftar student, user dapat melihat semua data mahasiswa yang tergabung beserta detailnya, user juga bisa melihat status perkembangan dari *course* yang diambil oleh mahasiswa

### **- Pengelolaan mentor**

Pada fitur pengelolaan mentor, user dapat menambah, melihat detail, mengedit dan menghapus data mentor yang tersimpan

### **- Mengirim sertifikat apresiasi kepada mentor**

Pada fitur mengirim sertifikat apresiasi, sistem akan mengirim email dengan *attachment* sertifikat apresiasi kepada mentor atas kontribusinya

### **- Menerima/menolak pengajuan mentor dari student**

Pada fitur ini user dapat menerima atau menolak pengajuan sebagai mentor yang dikirimkan oleh mahasiswa, dan memberikan *feedback nya*

## **- Pengelolaan data tag**

Pada fitur ini user dapat menambah, melihat, mengedit, dan menghapus tag yang dibuat, yang akan digunakan sebagai kategori dari beberapa fitur menu yang lain

### **Fitur Course (mentor)**

## **- Pengelolaan data ruang kelas**

Pada fitur ini user dapat menambah, melihat, mengedit dan menghapus data kelas, user bisa menambah kursus ke dalam kelas, selain itu user bisa mengeluarkan anggota kelas

## **- Pengajuan course untuk di publish**

Pada fitur ini user dapat *request* kepada admin untuk mereview kursus yang sudah dibuat sebelumnya sebelum kursus di *publish* ke umum

## **- Melihat dan mencetak nilai student dalam course**

Pada fitur ini user dapat melihat dan mencetak nilai semua mahasiswa yang bergabung dalam suatu course

## **Fitur Course (student)**

**- register**

Pada fitur ini user dapat mendaftarkan akun baru dengan role mahasiswa, setelah registrasi selesai, maka sistem akan mengirimkan email verifikasi untuk mengaktifkan akun yang telah dibuat

### **- join course**

Pada fitur ini user dapat bergabung dalam kursus yang dipilihnya, kemudian dapat membuka materi yang ada di kursus tersebut

### **- melihat episode dalam course**

Pada fitur ini user dapat melihat episode materi dari suatu kursus, user juga dapat mengunduh lampiran apabila tersedia

### **- mengakses submission dalam course**

Pada fitur ini user dapat melihat tugas yang diberikan dalam suatu kursus, user dapat mengupload tugasnya serta mengeditnya, user juga bisa melihat status dan feedback dari tugasnya yang telah direview

### **- dashboard**

Pada fitur ini user dapat melihat ringkasan informasi perkembangan kursus, kelas, sertifikat yang didapat, dan status pengajuan mentoring

### **- sertifikat**

Pada fitur ini user dapat mencetak sertifikat dari kursus yang telah diikuti nya apabila telah menyelesaikan kursus tersebut, sertifikat berisi data diri user, nama kursus yang diikuti dan nomor sertifikat yang dapat digunakan untuk validasi sertifikat tersebut

## **Fitur Tutoring (mentor)**

## **- Jadwal tutoring**

Pada fitur ini user dapat mengatur jadwal dia melakukan sesi tutoring, user dapat mengatur hari, jam mulai, dan jam akhir dari sesi tutoringnya

## **- Pengelolaan Permintaan Tutoring**

Pada fitur ini user dapat mengelola permintaan tutoring yang diajukan kepada user tersebut, user dapat menerima atau menolak permintaan tutoring

## **Fitur Tutoring (student)**

## **- Melihat Jadwal, Rating, dan Review Mentor**

Pada fitur ini user dapat melihat jadwal mentor, rating dan review mentor tersebut

### **- Pengajuan dan Pembatalan Tutoring**

Pada fitur ini user dapat membuat pengajuan sesi tutoring kepada mentor, user dapat memilih hari, jam mulai, jam akhir sesi tutoring sesuai dengan jadwal yang telah ditentukan oleh mentor

### **- Memberi Review Tutoring**

Pada fitur ini user dapat memberi review dari sesi tutoring yang telah user lakukan, user dapat memilih rating dari bintang satu hingga lima, dan juga memberikan komentar dari sesi tutoring bersama mentornya

### **Fitur Forum (admin, mentor, student)**

### **- Halaman Awal Forum**

Pada fitur ini user dapat melihat semua postingan terbaru dalam forum, user dapat upvote atau downvote postingan, membookmark postingan, serta memberikan komentar

### **- Pencarian Postingan**

Pada fitur ini user dapat mencari suatu postingan dengan memilih kategori, serta mengisi keyword postingan, sistem akan mencari postingan yang sesuai dengan kategori dan keyword tersebut

## **- Membuat Postingan**

Pada fitur ini user dapat menambah postingan baru, user dapat mengisi judul, kategori dan konten postingan kemudian menambahkan postingan terbarunya

### **Fitur Chat (admin, mentor, student)**

Pada fitur ini user dapat melakukan chat dengan user lain, dan juga ditampilkan daftar list user yang pernah chat dengan user tersebut sebelumnya

### **BAB V PETUNJUK PENGELOLAAN APLIKASI**

Aplikasi ini tidak memerlukan *maintenance*, namun disarankan untuk melakukan pencadangan *database* secara berkala untuk mengatasi hilangnya data ketika terjadi masalah pada server, dimana aplikasi ini disimpan dan dijalankan.

### **Pencadangan Database (backup) Menggunakan phpMyAdmin**

1. Masuk ke halaman awal phpMyAdmin melalui alamat localhost, atau cPanel jika aplikasi berada di dalam layanan hosting

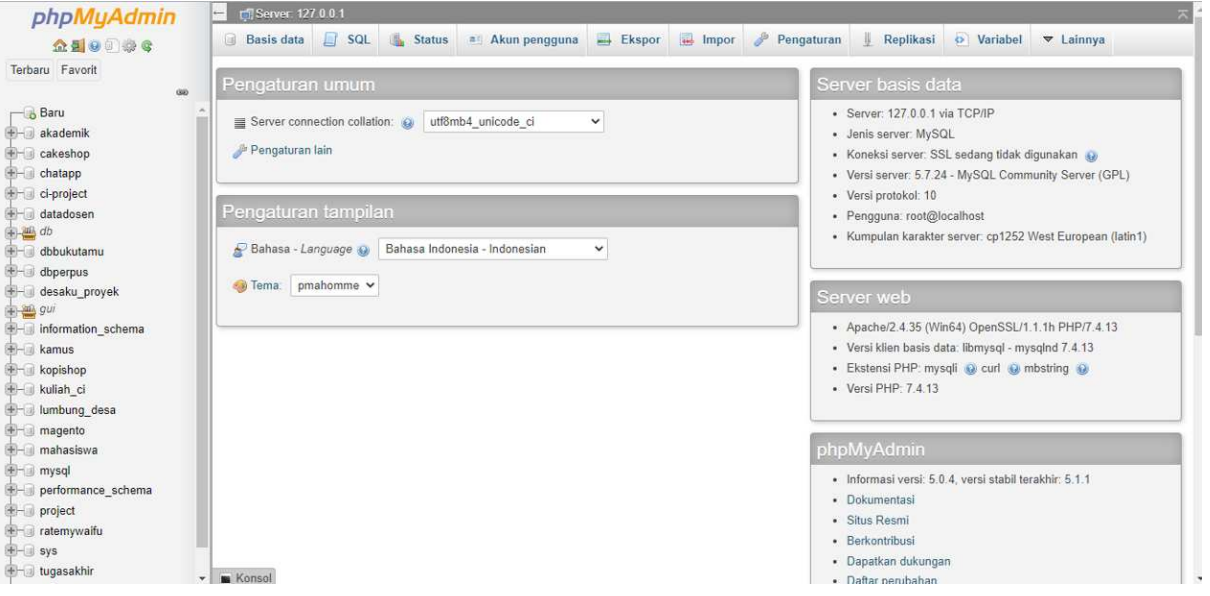

2. Buka *database* yang bernama "tugasakhir"

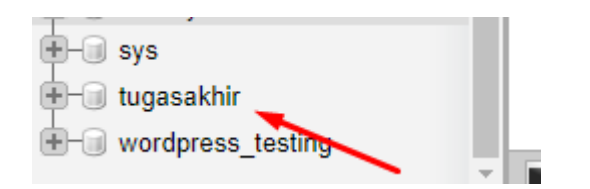

3. Masuk ke dalam menu Ekspor

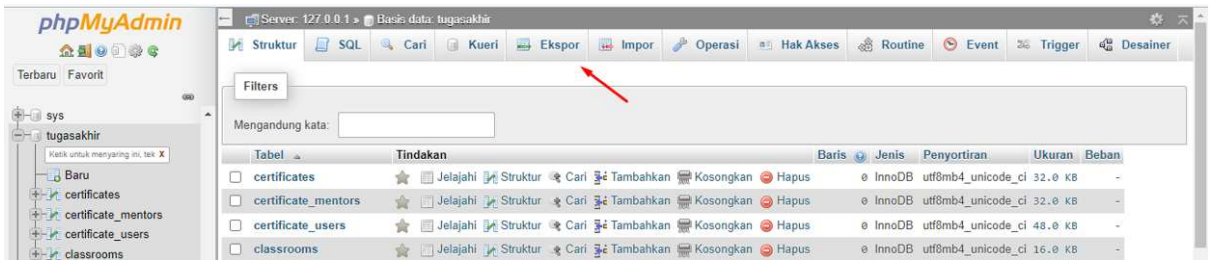

4. Pastikan format SQL, kemudian tekan tombol Kirim untuk mengunduh *database* dan simpan ke dalam penyimpanan anda

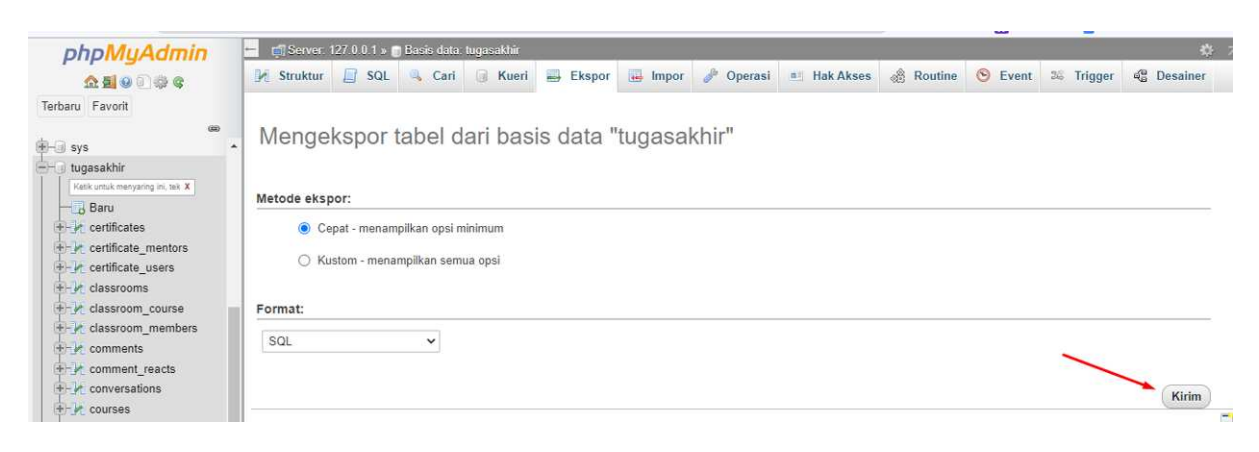

## **Memulihkan Database (restore) Menggunakan phpMyAdmin**

1. Masuk ke halaman awal phpMyAdmin melalui alamat localhost, atau cPanel jika aplikasi berada di dalam layanan hosting

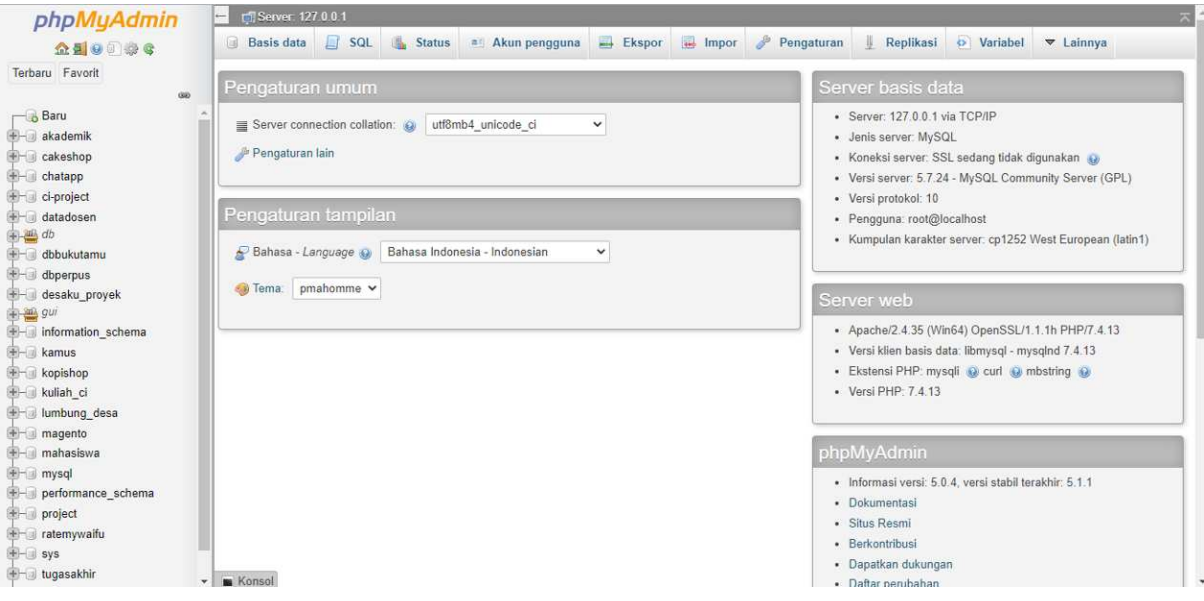

2. Masuk ke dalam menu Impor

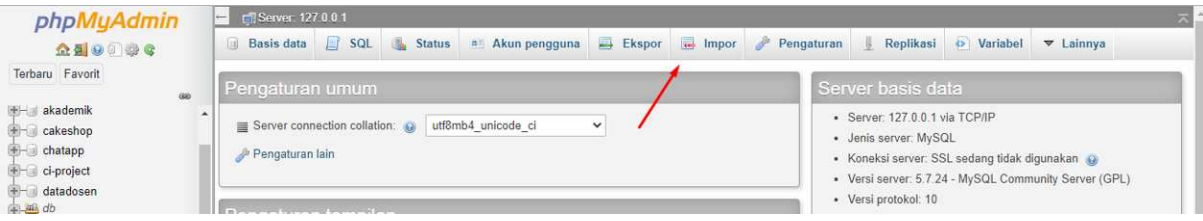

3. Pilih file SQL hasil dari pencadangan yang sebelumnya telah dilakukan

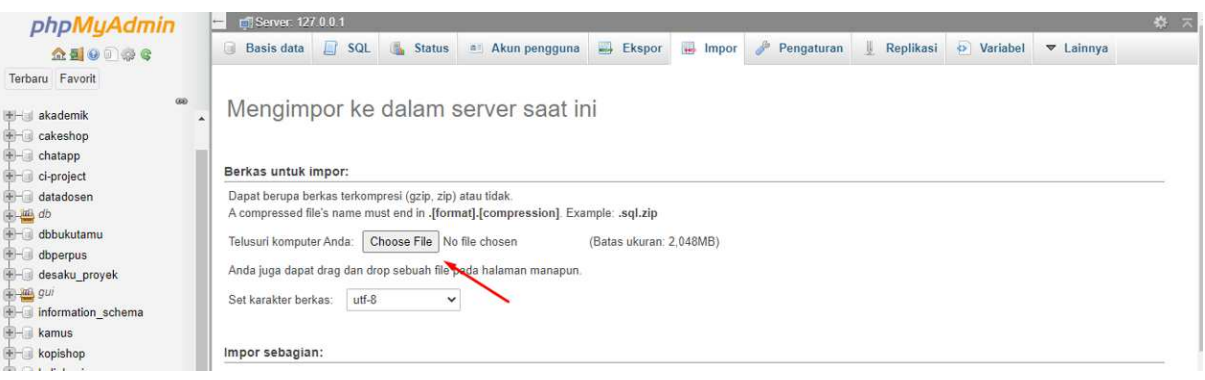

*4. Scroll* kebawah sampai menemukan menu Format, pastikan format nya SQL kemudian tekan tombol Kirim dan tunggu proses pemulihan berakhir

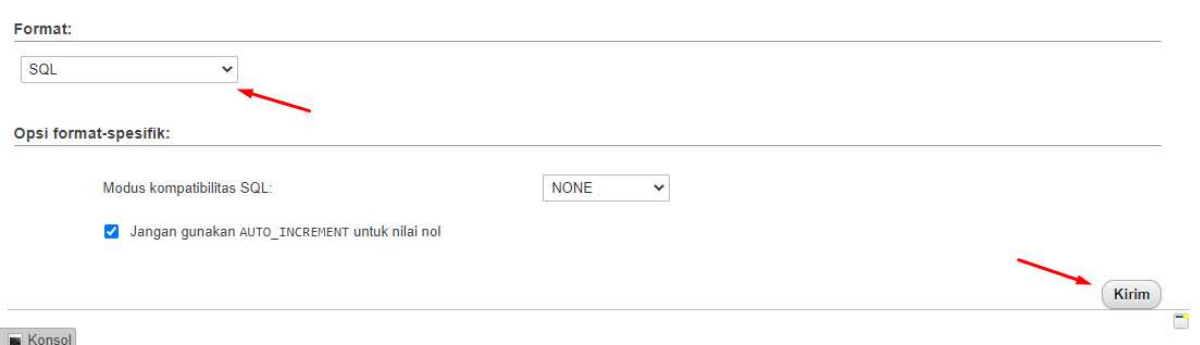

### **BAB VI PETUNJUK PENGGUNAAN APLIKASI**

#### **Fitur Course (admin & mentor)**

#### **- Pengelolaan course**

Pada halaman daftar course (*course list)*, terdapat list kursus yang telah dibuat oleh admin atau mentor sebelumnya, dimana ditampilkan nama, level, tag, total episode, total submission dari kursus tersebut. Di atas kanan terdapat tombol untuk menuju ke fitur tambah kursus.

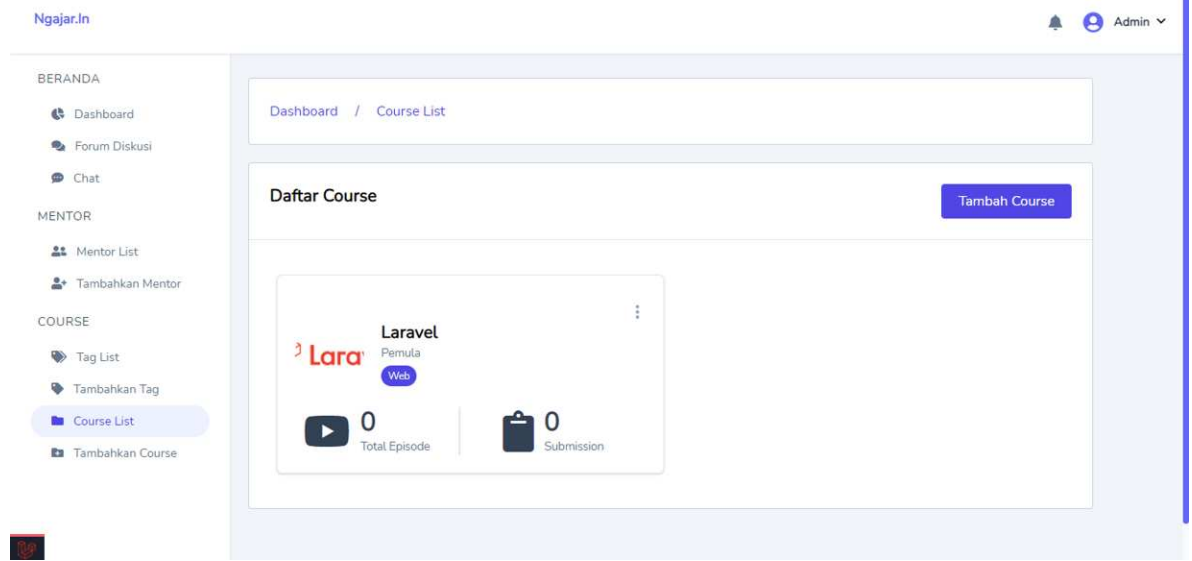

## **Tambah Course**

Pada halaman tambah kursus, terdapat form yang berisi judul, deskripsi, thumbnail, level dan tag. Admin dan mentor dapat mengisi form tersebut untuk menambahkan kursus baru.

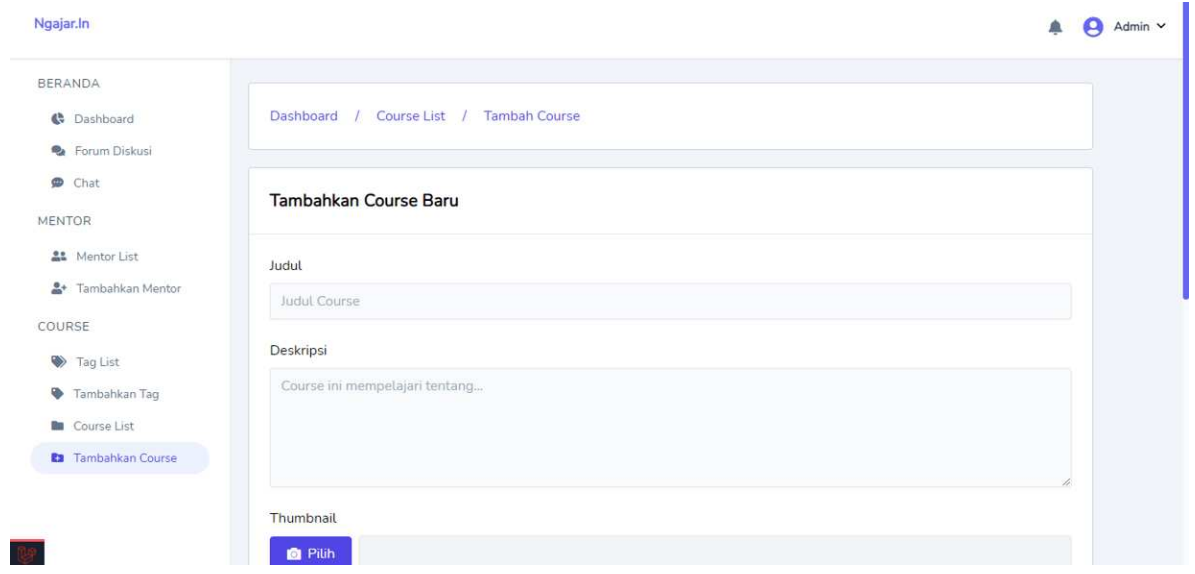

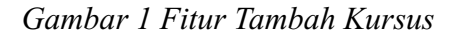

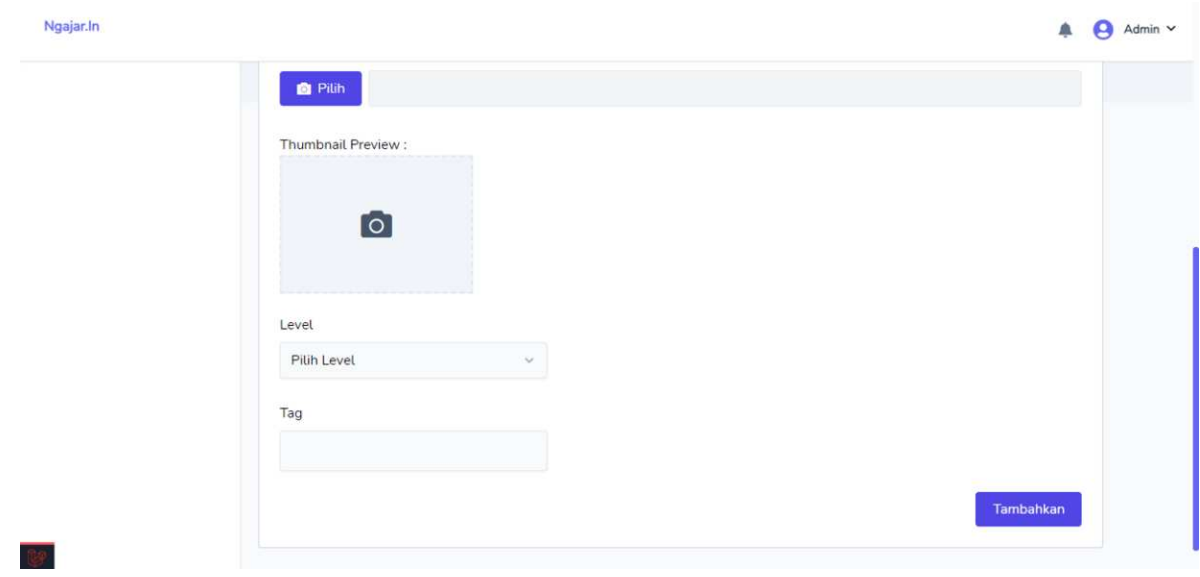

*Gambar 2 Fitur Tambah Kursus*

## **Sub-menu Course**

Selanjutnya ketika mengklik tombol titik tiga di kanan atas pada salah satu course, akan muncul dropdown yang berisi menu untuk melihat detail, edit, episode, submission dan hapus kursus.

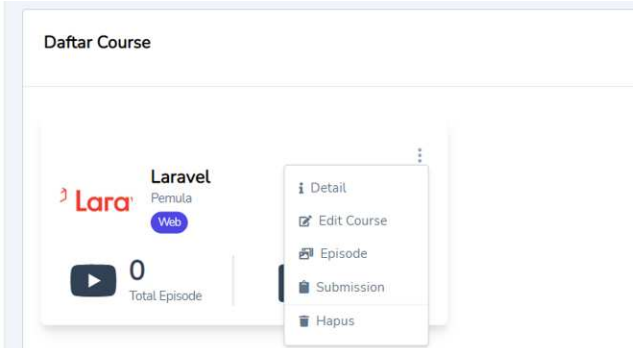

# **Detail Course**

Pada halaman detail kursus, terdapat list detail dari kursus yang sudah dibuat sebelumnya. Di kanan atas terdapat tombol edit kurus yang mengarah ke fitur edit kursus.

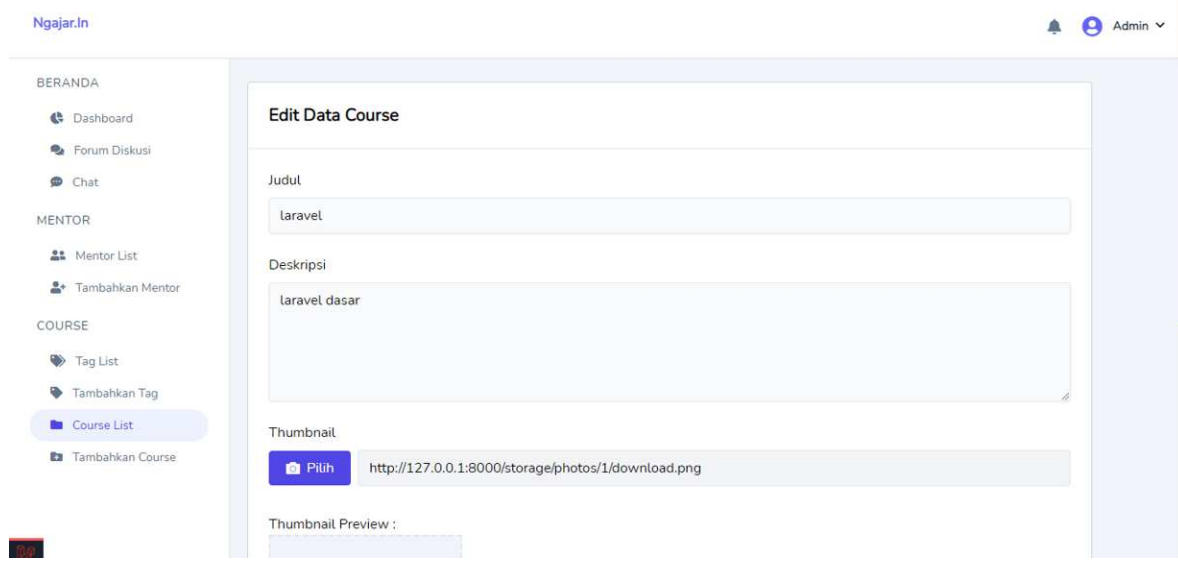

*Gambar Fitur Detail Kursus*

## **Edit Kursus**

Pada halaman edit kursus, terdapat form yang berisi judul, deskripsi, thumbnail, level dan tag. Form otomatis terisi dengan data kursus yang sebelumnya. Admin dan mentor dapat mengubah isi form tersebut untuk mengupdate kursus yang dipilih.

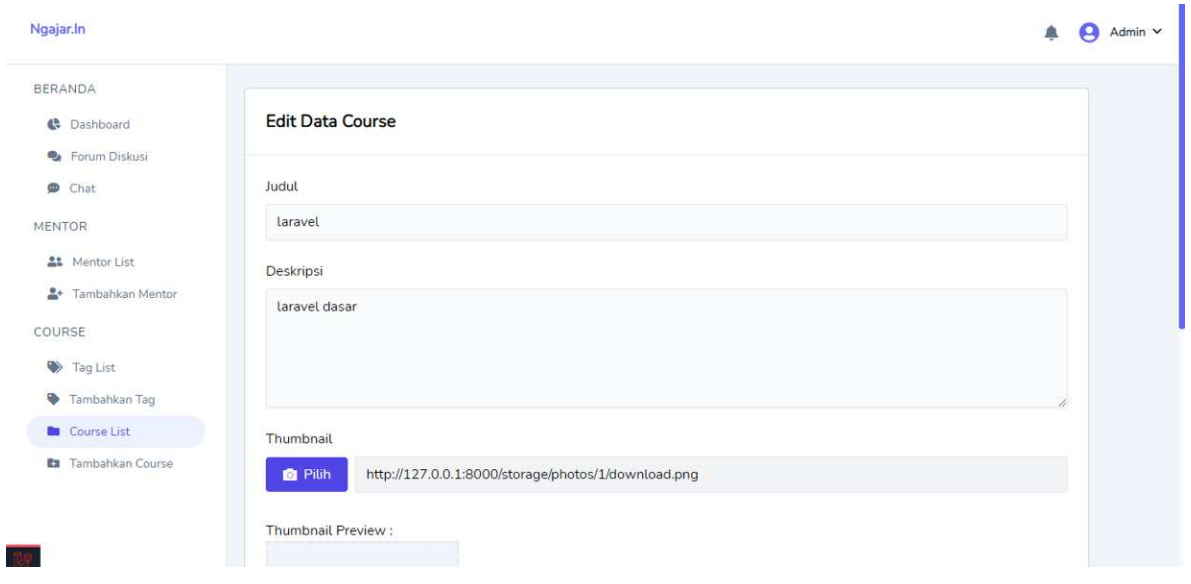

*Gambar 1 Fitur Edit Kursus*

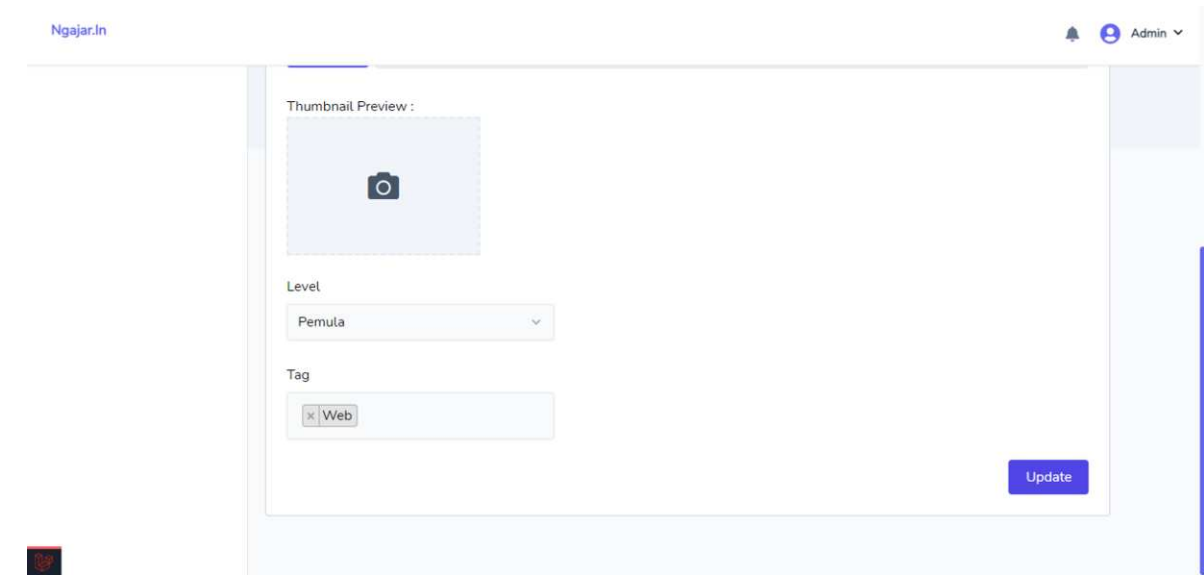

*Gambar 2 Fitur Edit Kursus*

# **- Pengelolaan Episode**

Pada halaman daftar episode kursus (*course list)*, ditampilkan semua data episode yaitu judul, tipe episode, dan syarat membuka episode yang terdapat pada kursus tersebut.

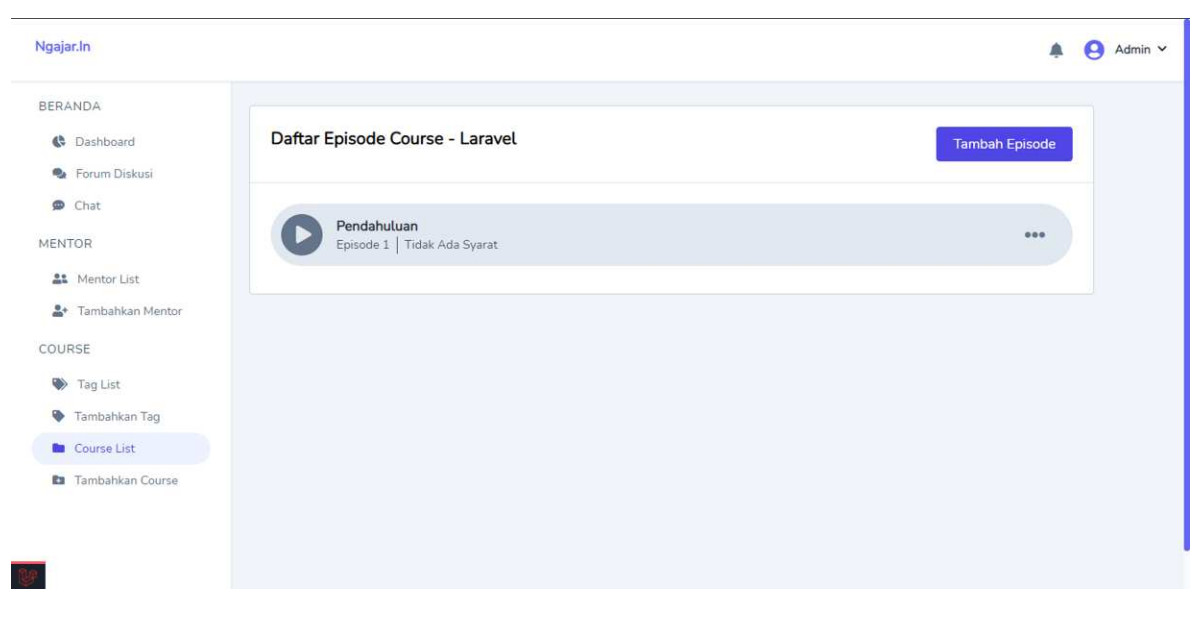

*Gambar Fitur Daftar Episode Kursus*

#### **Sub-menu Episode**

Selanjutnya di sisi kanan terdapat tombol yang diklik akan memunculkan pop up menu detail, edit, dan hapus episode yang dipilih.

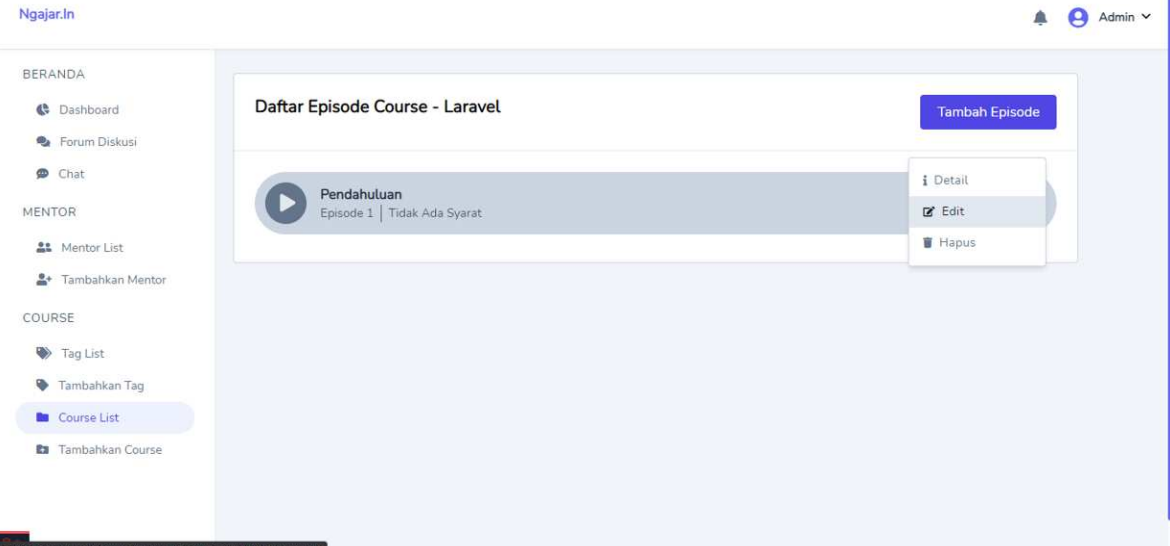

*Gambar Fitur Daftar Episode Kursus*

#### **Tambah Episode**

Pada halaman tambah episode kursus, admin atau mentor dapat memilih episode yang ingin ditambahkan bertipe video atau teks, jika memilih video maka akan muncul form yang berisi judul, link video, deskripsi, dan syarat submission, selanjutnya jika menekan tombol tambah maka akan menambah episode baru sesuai dengan form yang telah diisi.

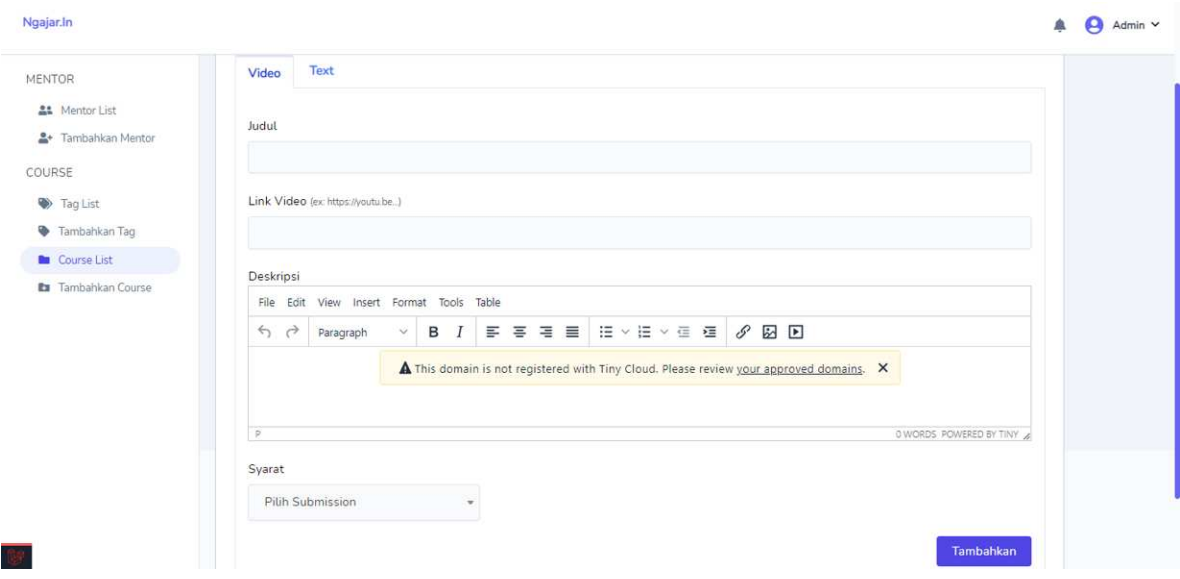

## *Gambar 1 Fitur Tambah Episode Kursus*

Jika memilih teks, maka akan muncul form yang berisi judul, deskripsi, syarat submission, dan lampiran file selanjutnya jika menekan tombol tambah maka akan menambah episode baru sesuai dengan form yang telah diisi.

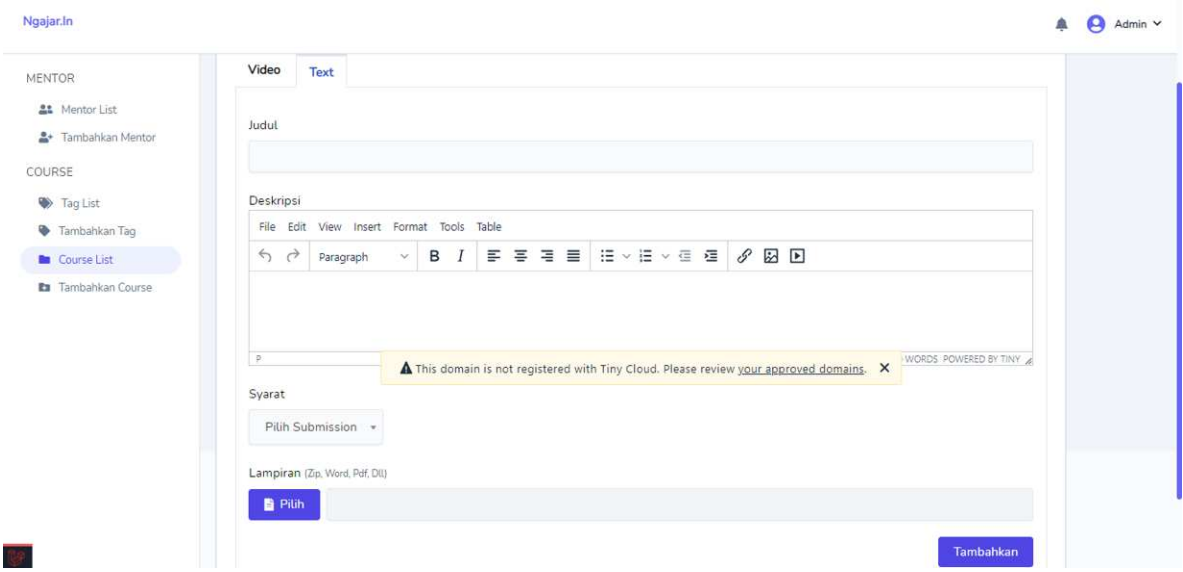

*Gambar 2 Fitur Tambah Episode Kursus*

## **Detail Episode Kursus**

Pada halaman detail episode kursus, ditampilkan data dari episode yang dipilih. Di kanan atas terdapat tombol yang mengarah ke edit episode tersebut.

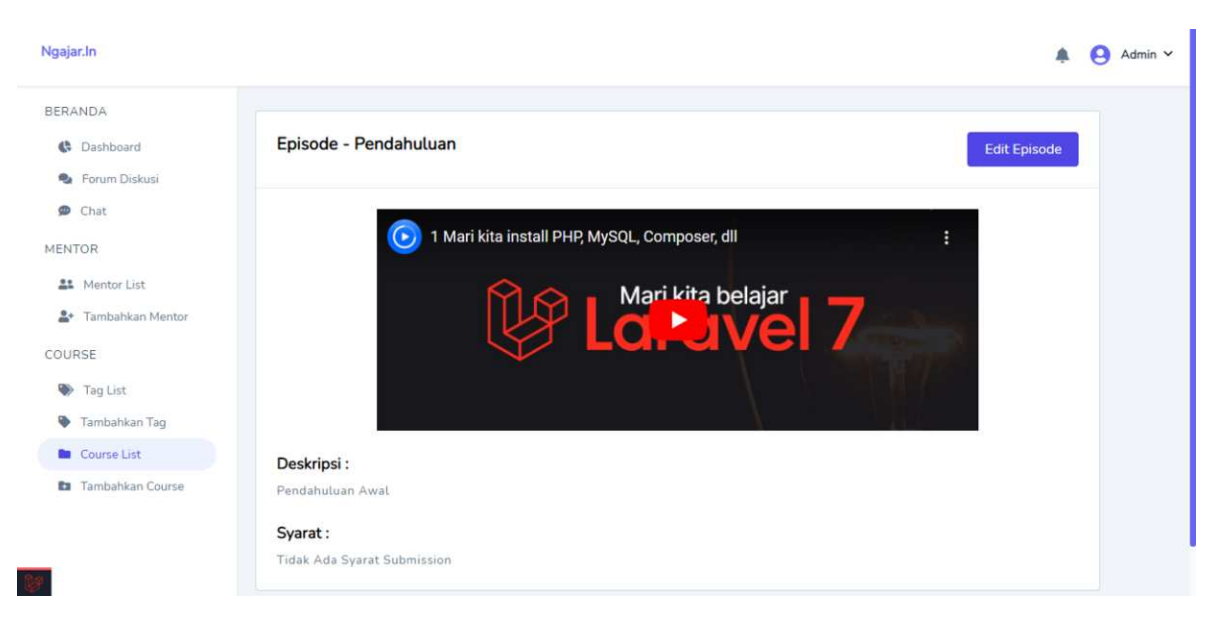

*Gambar Fitur Detail Episode Kursus*

## **Edit Episode Kursus**

Pada halaman edit episode kursus. Form otomatis terisi dengan data kursus yang sebelumnya dan sesuai dengan tipe episode. Admin dan mentor dapat mengubah isi form tersebut untuk mengupdate episode kursus yang dipilih.

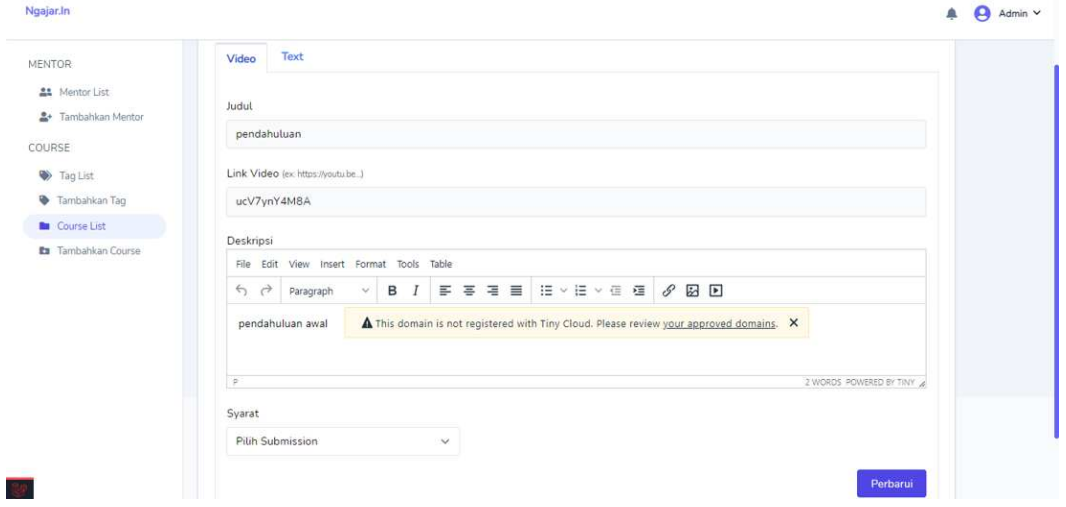

*Gambar Fitur Edit Episode Kursus*

#### **- Pengelolaan Submission**

Pada halaman daftar submission kursus (*course list)*, ditampilkan daftar submission yang ada di kursus tersebut. Di kanan atas terdapat tombol tambah submission yang mengarah ke menu tambah submission kursus.

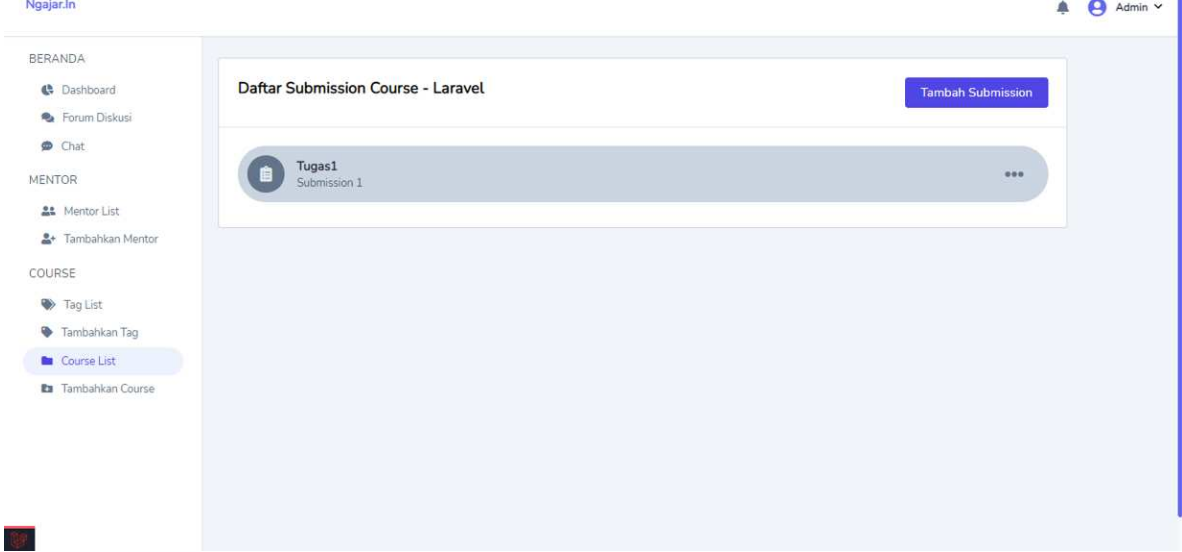

*Gambar Fitur Daftar Submission Kursus*

### **Sub-menu Submission**

Di sisi kanan terdapat tombol titik tiga yang apabila diklik akan memunculkan dropdown yang berisi menu detail, edit, review, dan hapus submission.

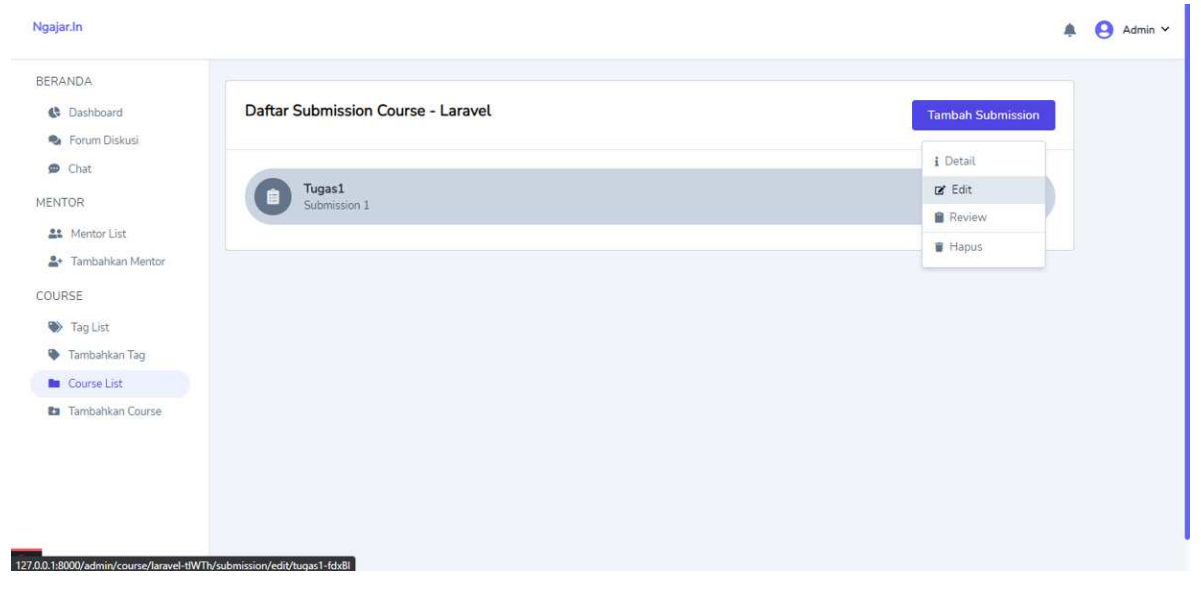

*Gambar Fitur Daftar Submission Kursus*

### **Tambah Submission**

Pada halaman tambah submission, terdapat form yang berisi judul, deskripsi, dan lampiran file. Admin dan mentor dapat mengisi form tersebut kemudian menambahkan submission baru sesuai form yang telah diisi.

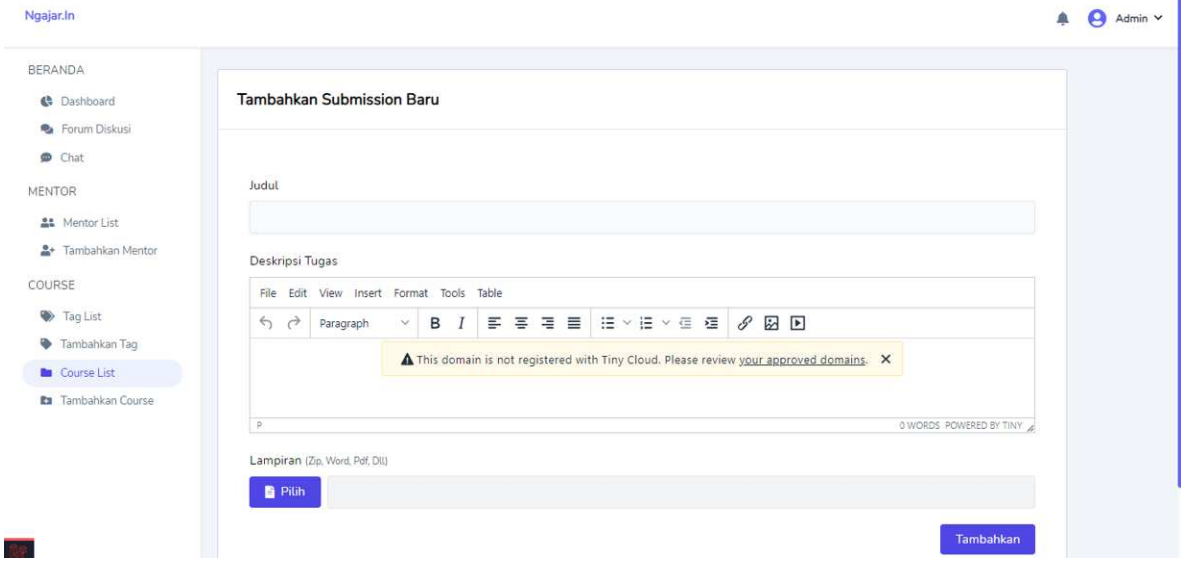

*Gambar Fitur Tambah Submission Kursus*

## **Detail Submission**

Pada halaman detail submission kursus, ditampilkan data detail dari submission yang sudah dibuat. Di kanan terdapat tombol edit submission yang mengarah ke fitur edit submission

| Ngajar.In                                                                                                    |                                                                         | $\Theta$ Admin $\vee$<br>阜 |
|----------------------------------------------------------------------------------------------------|-------------------------------------------------------------------------|----------------------------|
| BERANDA<br><b>C</b> Dashboard<br><b>&amp;</b> Forum Diskusi                                                                          | Submission - Tugas1                                                     | <b>Edit Submission</b>     |
| $\otimes$ Chat<br>MENTOR<br>21 Mentor List<br><u>혹</u> Tambahkan Mentor<br>COURSE<br>Tag List<br>Tambahkan Tag<br><b>Course List</b> | Petunjuk:<br>Kerjakan Ya<br>Lampiran:<br>Ŀ<br>Tidak ada berkas lampiran |                            |
| En Tambahkan Course<br>$\overline{\mathbb{S}\mathbb{R}}$                                                                             |                                                                         |                            |

*Gambar Fitur Detail Submission Kursus*

### **Edit Submission**

Pada halaman edit submission kursus. Form otomatis terisi dengan data submission yang sebelumnya. Admin dan mentor dapat mengubah isi form tersebut untuk mengupdate submission kursus yang dipilih.

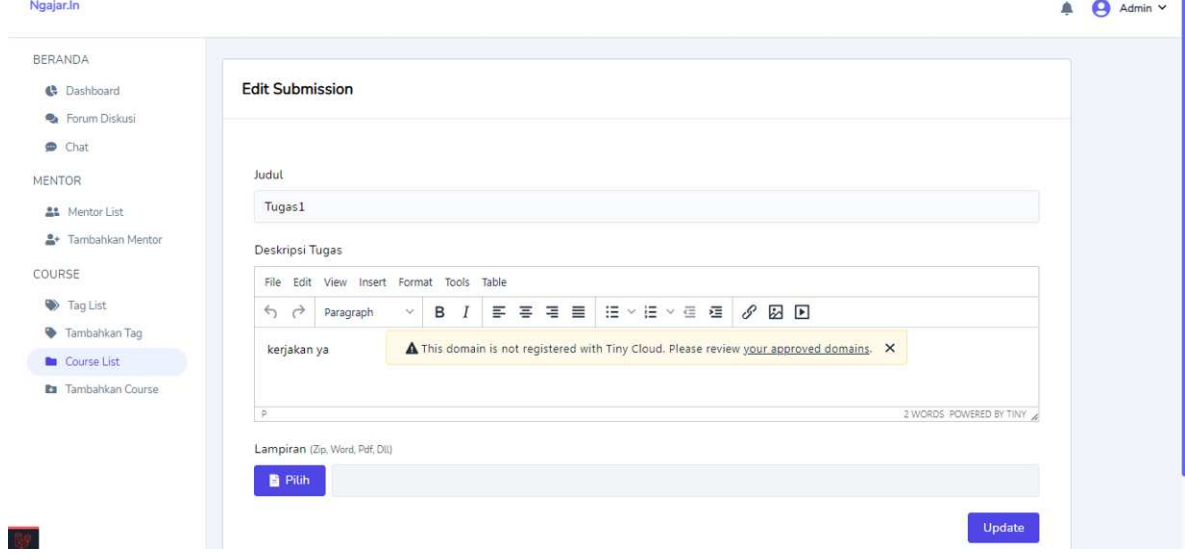

*Gambar Fitur Edit Submission Kursus*

### **Fitur Course (admin)**

## **- Daftar mahasiswa**

Pada halaman daftar mahasiswa, ditampilkan data mahasiswa yang telah bergabung di platform ini kedalam tabel. Terdapat menu detail yang di dalamnya admin dapat melihat pencapaian mahasiswa yang telah dicapai selama berada di dalam platform ini.

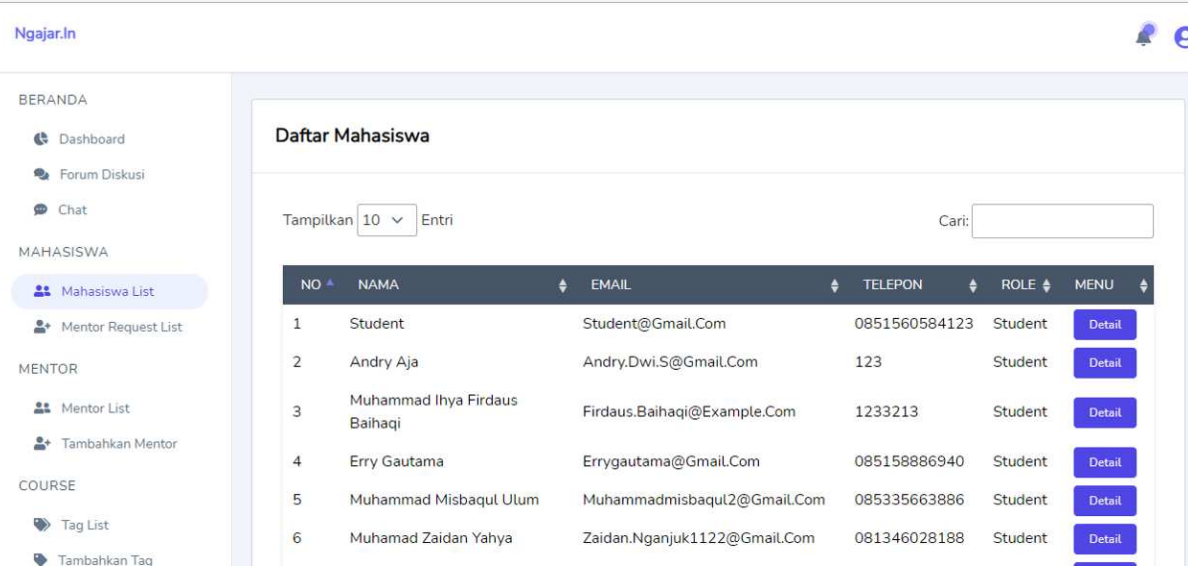

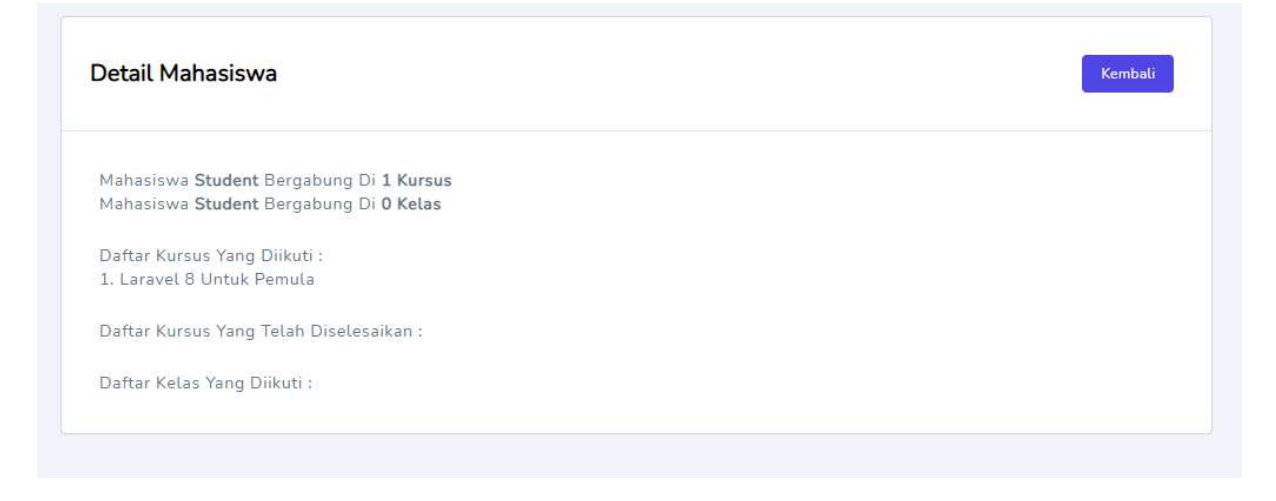

### **- Pengelolaan mentor**

Pada halaman list mentor, terdapat tabel yang berisi daftar mentor yang ada dalam sistem, tabel tersebut menampilkan data nama, email, dan nomor telepon dari mentor tersebut. Di sisi kanan atas juga terdapat tombol tambah mentor yang akan menuju ke fitur tambah mentor.

| Ngajar.In                       |                       |                                     |                        |                     |                            |               | Admin $\vee$<br>g |
|---------------------------------|-----------------------|-------------------------------------|------------------------|---------------------|----------------------------|---------------|-------------------|
| BERANDA                         |                       |                                     |                        |                     |                            |               |                   |
| <b>C</b> Dashboard              | Daftar Mentor         |                                     |                        |                     |                            | Tambah        |                   |
| <b>C</b> Forum Diskusi          |                       |                                     |                        |                     |                            |               |                   |
| Đ<br>Chat                       |                       |                                     |                        |                     |                            |               |                   |
| MAHASISWA                       | Tampilkan $10 \times$ | Entri                               |                        |                     | Cari:                      |               |                   |
| <b>At</b> Mahasiswa List        | <b>NO</b>             | <b>NAMA</b>                         | EMAIL<br>٠             | <b>TELEPON</b><br>٠ | ROLE<br>٠<br>$\bullet$     | <b>MENU</b>   |                   |
| Mentor Request List             | $\mathbf{1}$          | Mentor Ngajar.In                    | Mentor@Gmail.Com       | 085156058401        | Mentor                     | <b>Detail</b> |                   |
| MENTOR                          | $\overline{2}$        | Ahmad Suleiman                      | Ahmad@Gmail.Om         | 085122221232        | Mentor                     | <b>Detail</b> |                   |
| <b>At</b> Mentor List           | 3                     | Ihya Firdaus                        | Ihya.Firdaus@Gmail.Com | 2938712373          | Mentor                     | <b>Detail</b> |                   |
| <sup>8</sup> + Tambahkan Mentor |                       |                                     |                        |                     |                            |               |                   |
| COURSE                          |                       | Menampilkan 1 Sampai 3 Dari 3 Entri |                        |                     | Sebelumnya<br>$\mathbf{1}$ | Selanjutnya   |                   |
| Tag List                        |                       |                                     |                        |                     |                            |               |                   |

*Gambar Fitur List Mentor*

### **Tambah Mentor**

Pada halaman tambah mentor, terdapat form yang berisi nama, email, telepon, password, dan password konfirmasi. Admin dapat mengisi form tersebut kemudian menambahkan akun mentor sesuai dengan apa yang dimasukkan pada form tersebut.

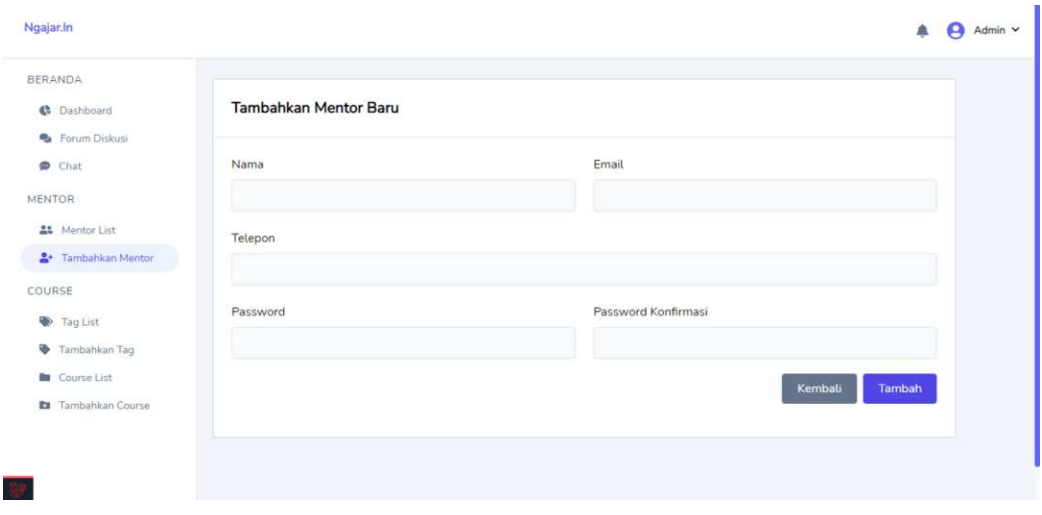

*Gambar Fitur Tambah Mentor*

# **- Mengirim Sertifikat Apresiasi kepada Mentor**

Melalui halaman detail mentor, admin dapat mengirim sertifikat apresiasi kepada mentor untuk kelas dan course yang telah diampu nya, sertifikat akan dikirim melalui email mentor. Pada halaman detail mentor, admin juga dapat melihat pencapaian mentor yang telah dicapai selama berada di dalam platform ini.

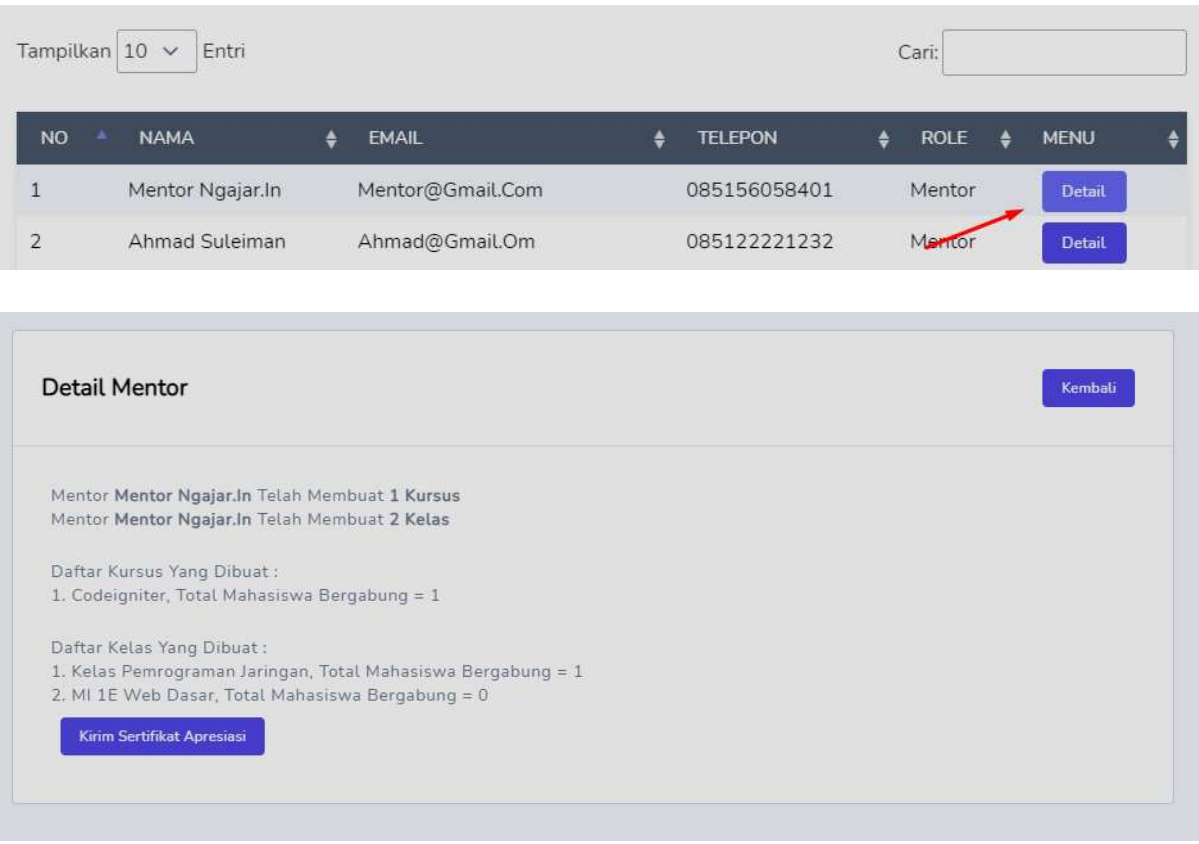

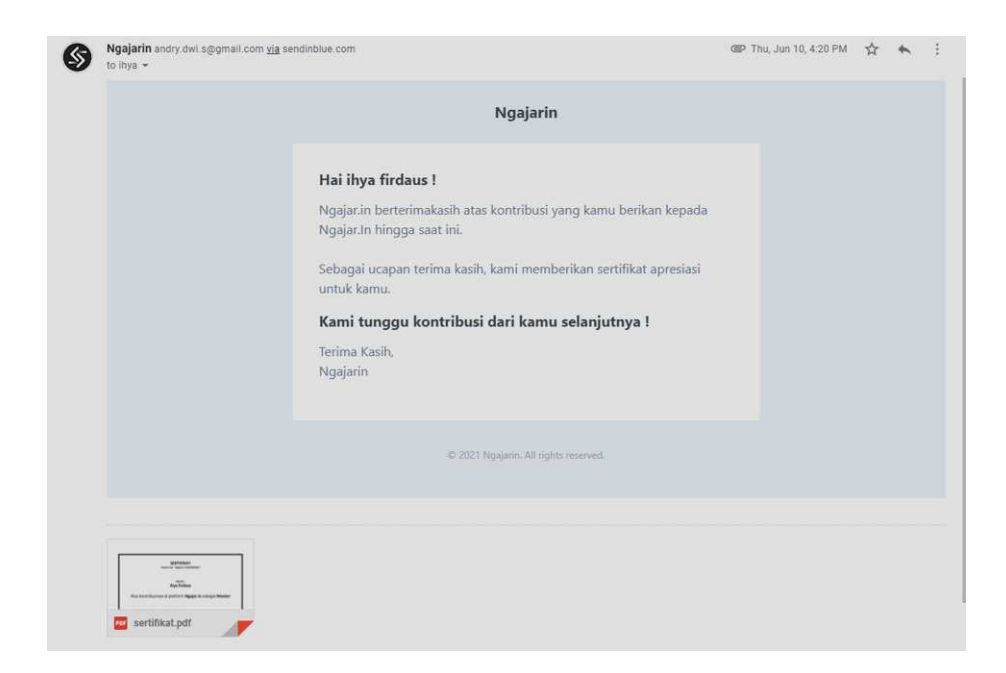

### **- Pengelolaan Pengajuan Mentor dari Student**

Pada halaman daftar pengajuan mentor (*Mentor request list*), terdapat nama-nama student yang ingin mengajukan diri sebagai mentor beserta email mereka. Pada halaman ini admin dapat menolak atau menerima pengajuan student, untuk menerima pengajuan admin dapat mengakses menu detail kemudian menekan tombol terima.

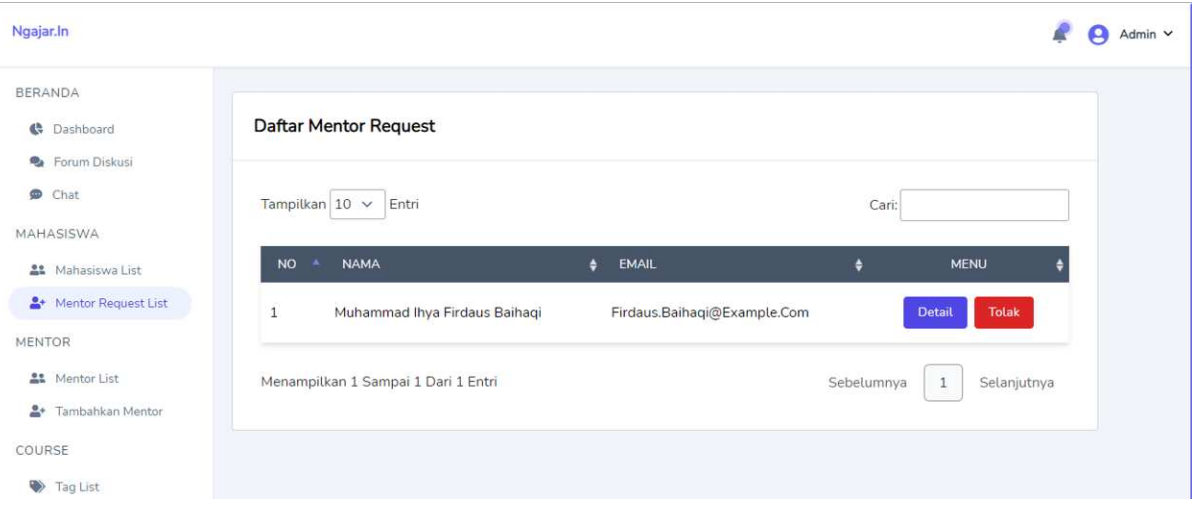

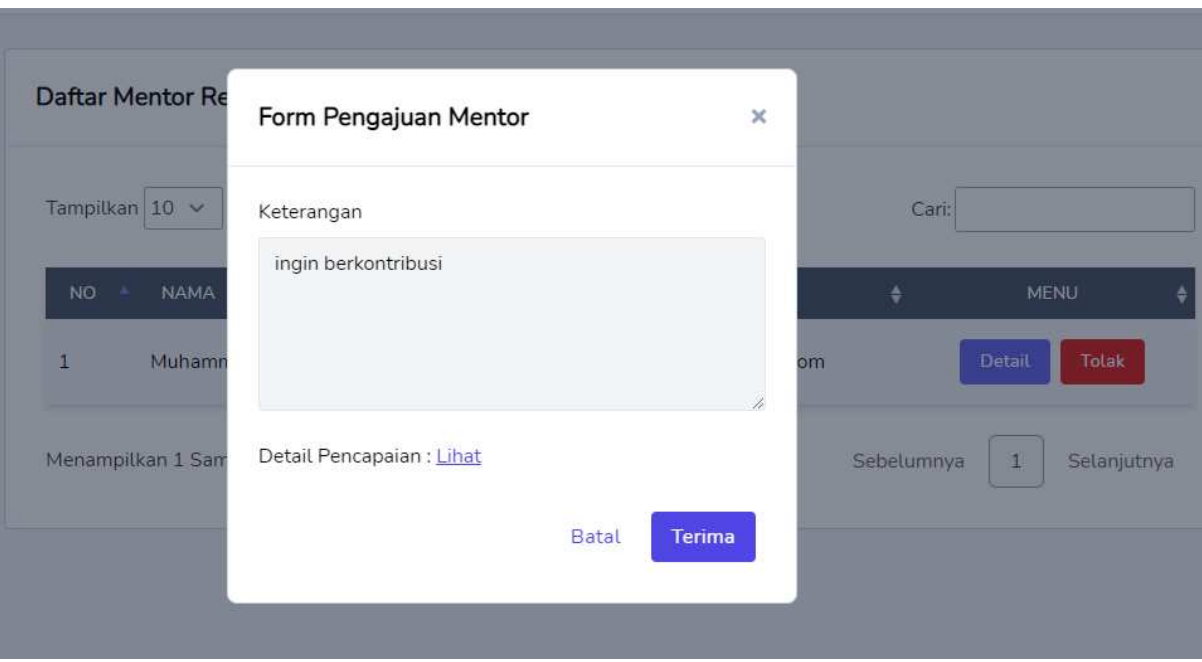

### **- Pengelolaan data tag**

Pada halaman daftar tag (*tag list)*, terdapat tabel yang berisi nama tag, icon, dan menu update dan hapus dari tag tersebut. Di sisi kanan atas juga terdapat tombol tambah tag yang akan menuju ke halaman tambah tag.

| Ngajar.In                                   |                              |                                                                                            |                                          | 卓                 | $\bigcirc$ Admin $\vee$ |
|---------------------------------------------|------------------------------|--------------------------------------------------------------------------------------------|------------------------------------------|-------------------|-------------------------|
| <b>BERANDA</b><br><b>B</b> Dashboard        | Daftar Tag                   |                                                                                            |                                          | <b>Tambah Tag</b> |                         |
| <b>R</b> e Forum Diskusi<br>$\bullet$ Chat  | Tampilkan $10 \sim$<br>Entri |                                                                                            |                                          |                   |                         |
| MAHASISWA<br>Mahasiswa List                 |                              |                                                                                            |                                          | Cari:             |                         |
| Mentor Request List<br>$2+$                 | <b>NAMA TAG</b>              | <b>ICON</b><br>$\Delta$<br>$\equiv$                                                        | $\bullet$<br><b>MENU</b><br>冒層           | Update            |                         |
| MENTOR<br><b>A</b> <sup>2</sup> Mentor List | Backend                      | $\frac{1}{2}$ , $\frac{1}{2}$<br>왕·<br>1-Determine around<br><b><i><u>Property</u></i></b> | 목록<br>1-leasigned                        | Hapus             |                         |
| <sup>8+</sup> Tambahkan Mentor              | Frontend                     | $\rightarrow$                                                                              | 冒冒                                       | Update            |                         |
| COURSE<br>Tag List                          |                              | $\frac{1}{2}$ , $\frac{1}{2}$<br>$1$ Detection without<br>$12$ in direction                | $\mathbb{E}[\mathbb{E}]$<br>1 Interprise | <b>Hapus</b>      |                         |

*Gambar Fitur Daftar Tag*

## **Tambah Tag**

Pada halaman tambah tag, terdapat form yang berisi nama, dan icon. Admin dapat mengisi form tersebut untuk menambahkan tag baru.

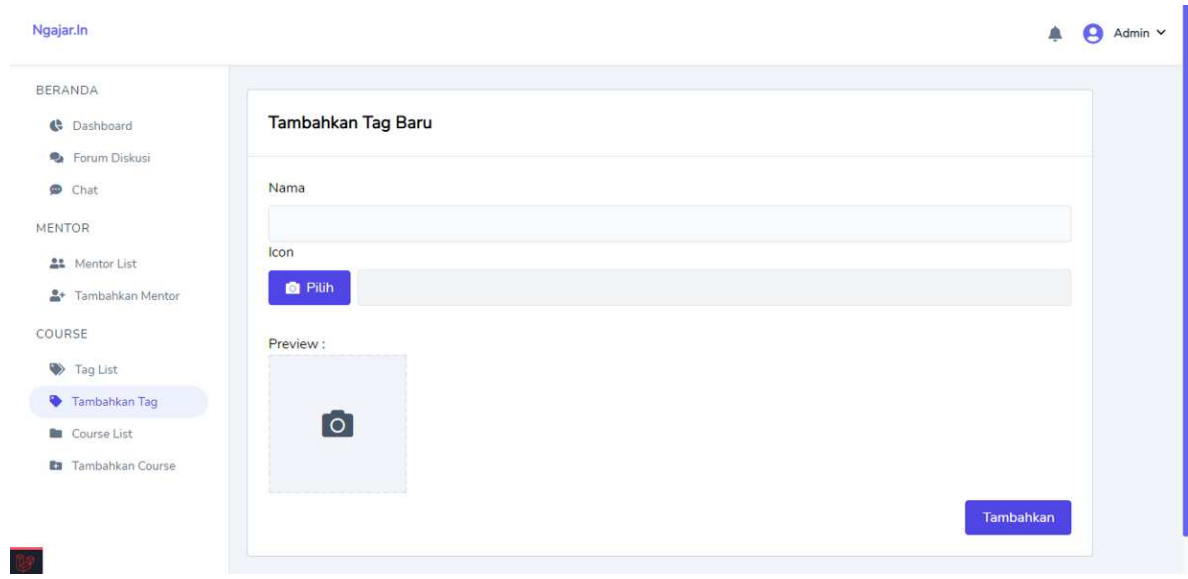

*Gambar Fitur Tambah Tag*

# **Update Tag**

Pada halaman update tag, terdapat form yang berisi nama, dan icon. Form otomatis terisi dengan data tag yang sebelumnya. Admin dapat mengubah isi form tersebut untuk mengupdate tag yang dipilih.

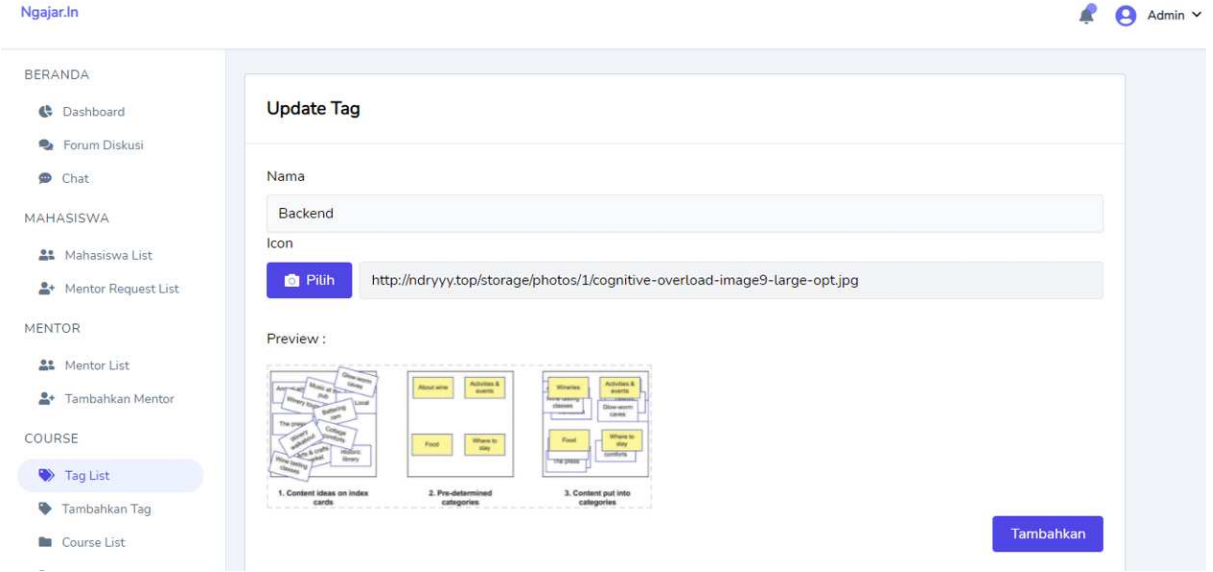

*Gambar Fitur Update Tag*

### **Fitur Course (mentor)**

#### **- Pengelolaan data ruang kelas**

Pada halaman daftar kelas, ditampilkan tabel yang berisi kelas yang telah dibuat oleh mentor. Tabel tersebut berisi nomor, nama kelas, tahun, token invite serta menu. Di dalam menu terdapat fitur hapus kelas, edit kelas, edit anggota kelas, dan edit kursus kelas, sedangkan di kanan atas terdapat tombol tambah kelas yang menuju fitur tambah kelas.

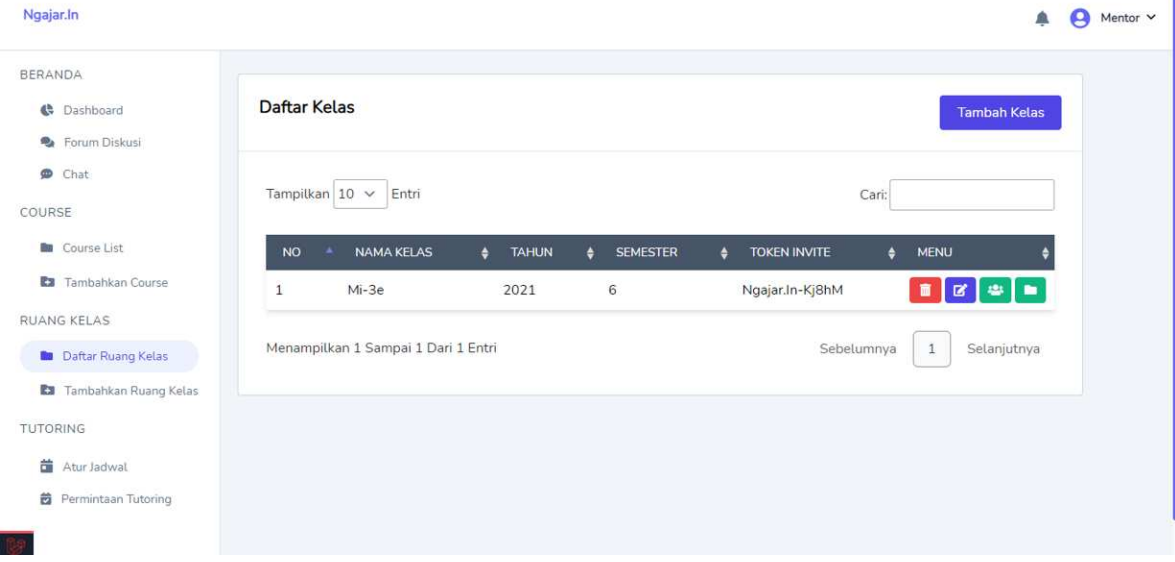

*Gambar Fitur Daftar Kelas*

### **Tambah Kelas**

Pada halaman tambah kelas, terdapat form yang berisi nama kelas, tahun, dan semester. Mentor dapat mengisi form tersebut untuk membuat kelas baru yang sesuai dengan form.

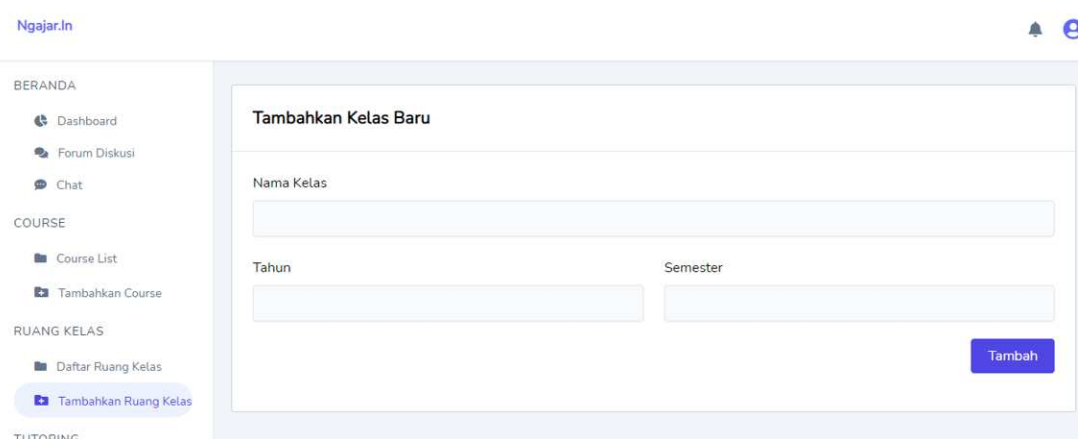

*Gambar Fitur Tambah Kelas*

# **Edit Kelas**

Pada halaman edit kelas, Form otomatis terisi dengan data kelas yang sebelumnya. Mentor dapat mengubah isi form tersebut untuk mengupdate kelas yang dipilih.

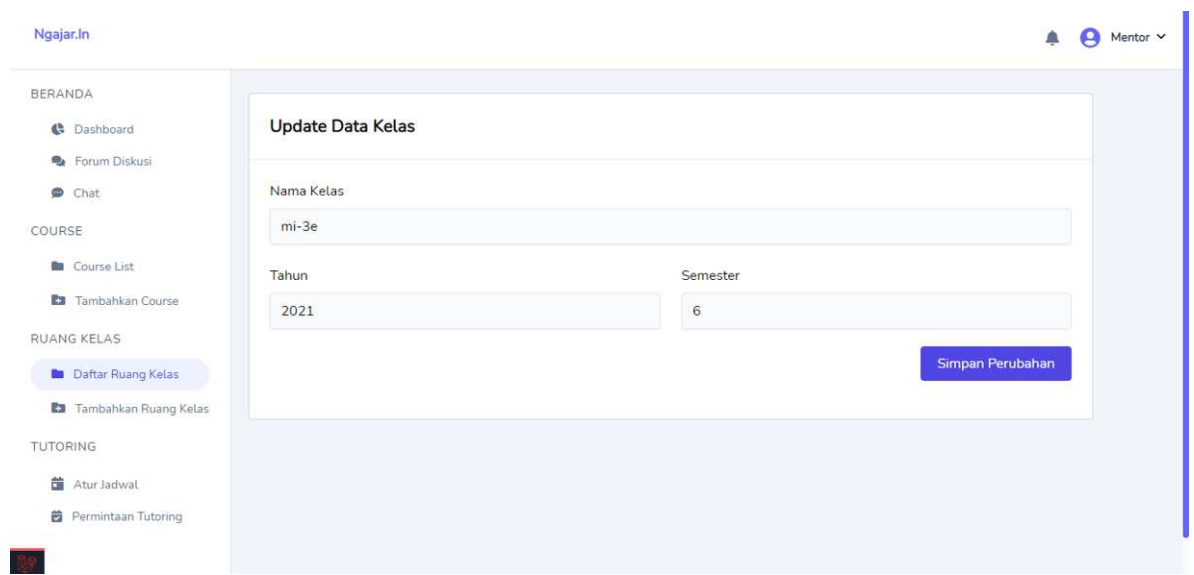

*Gambar Fitur Edit Kelas*

### **Daftar Anggota Kelas**

Pada halaman daftar anggota kelas, Ditampilkan data member kelas tersebut dalam tabel yang berisi nomor, nama, email, telepon, role dan menu. Di menu ini terdapat fitur keluarkan anggota kelas,

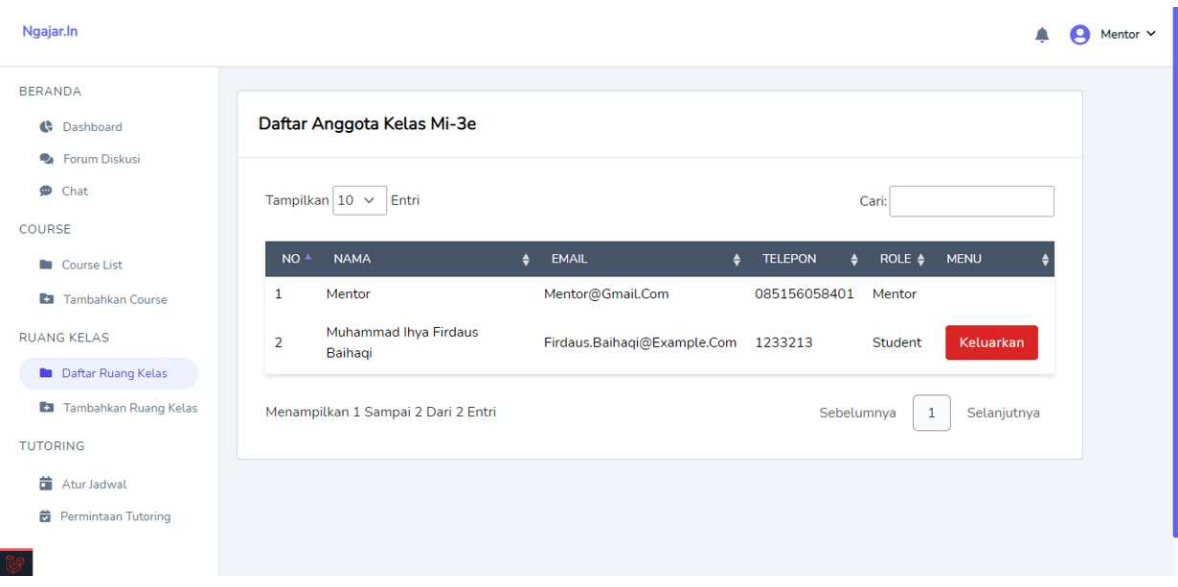

*Gambar Fitur Edit Anggota Kelas*

## **Edit Kursus di Dalam Kelas**

Pada halaman edit kursus kelas, terdapat tabel yang menampilkan daftar kursus yang ada di kelas tersebut dan dapat menghapusnya. Selanjutnya mentor dapat menambahkan kurus baru lewat dengan mengisi form yang ada di sebelah kiri.

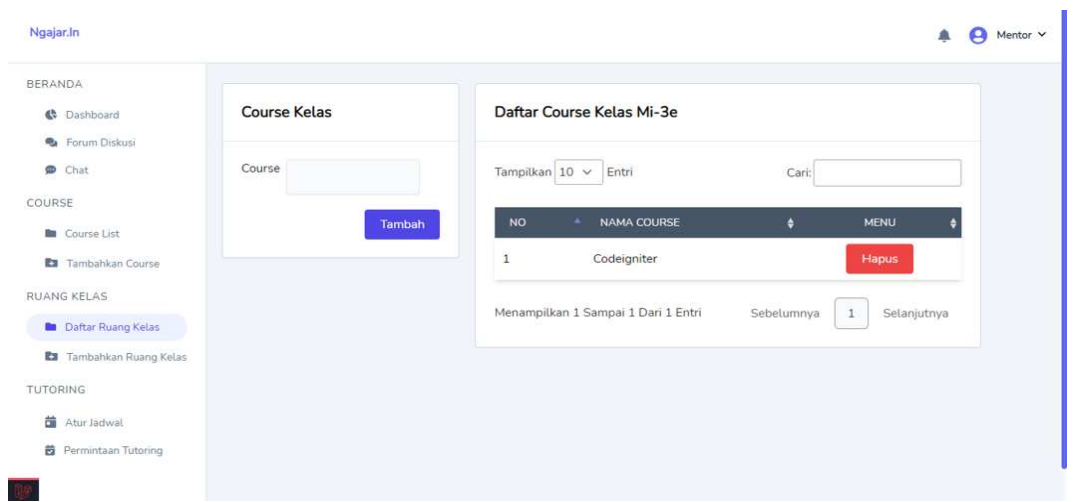

*Gambar Fitur Edit Kursus Kelas*

### **- Pengajuan course untuk di publish**

Agar course dari mentor dapat diakses mahasiswa, mentor harus melakukan

pengajuan publish kepada admin untuk kemudian di cek isi course nya. Setelah membuat course baru, mentor dapat melakukan pengajuan publish melalui halaman daftar course.

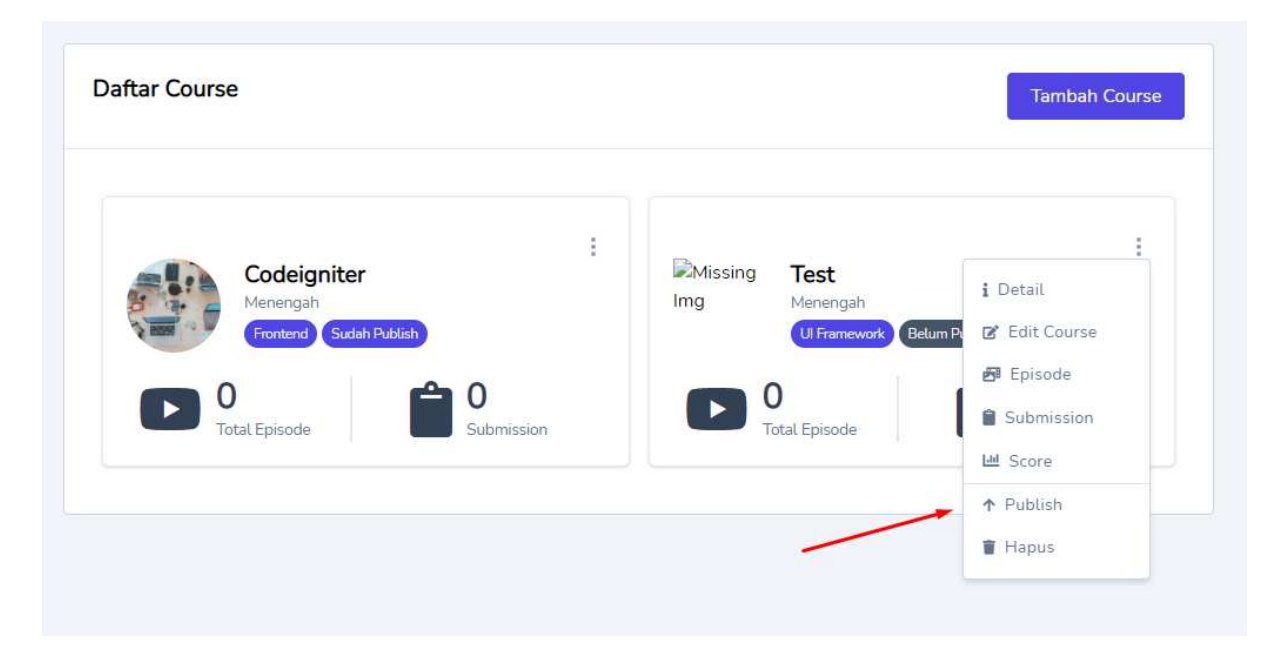

# **- Mencetak Nilai Student Dalam Course**

Untuk mencetak nilai student dalam suatu course, mentor dapat mengakses menu *score* melalui dropdown pada salah satu course, kemudian akan muncul daftar mahasiswa yang terdaftar pada course tersebut dan menu cetak nilai akan muncul setelah mentor mengklik lihat detail pada salah satu mahasiswa.

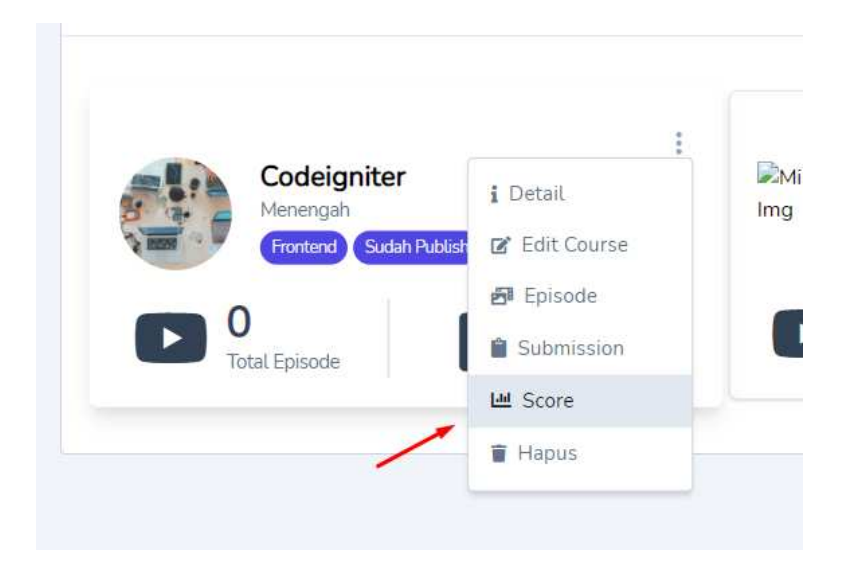

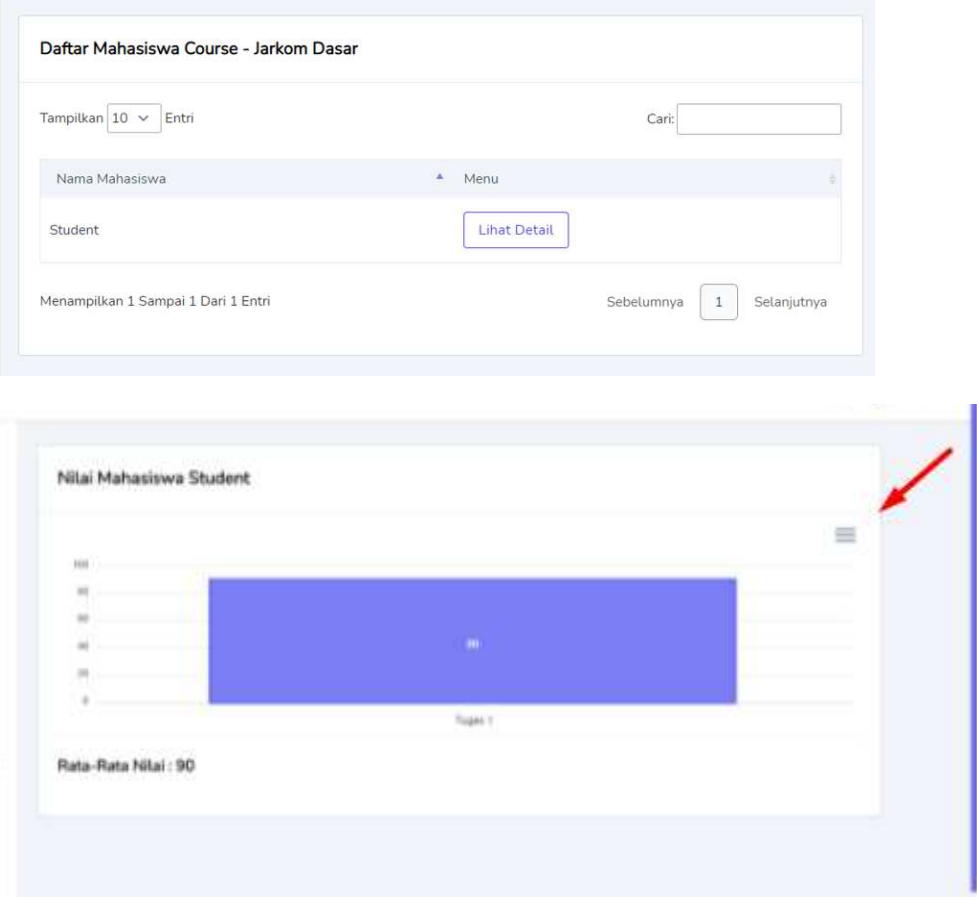

## **Fitur Course (student)**

## **- Dashboard**

Ketika berhasil melakukan login, student akan diarahkan ke halaman dashboard. Pada halaman ini, student dapat melihat ringkasan data tentang course yang telah diambil, kelas yang sudah tergabung, sertifikat yang telah didapat, dan jadwal tutoring yang sudah di request. Dari halaman ini student juga dapat mengakses halaman profil dan juga chat.

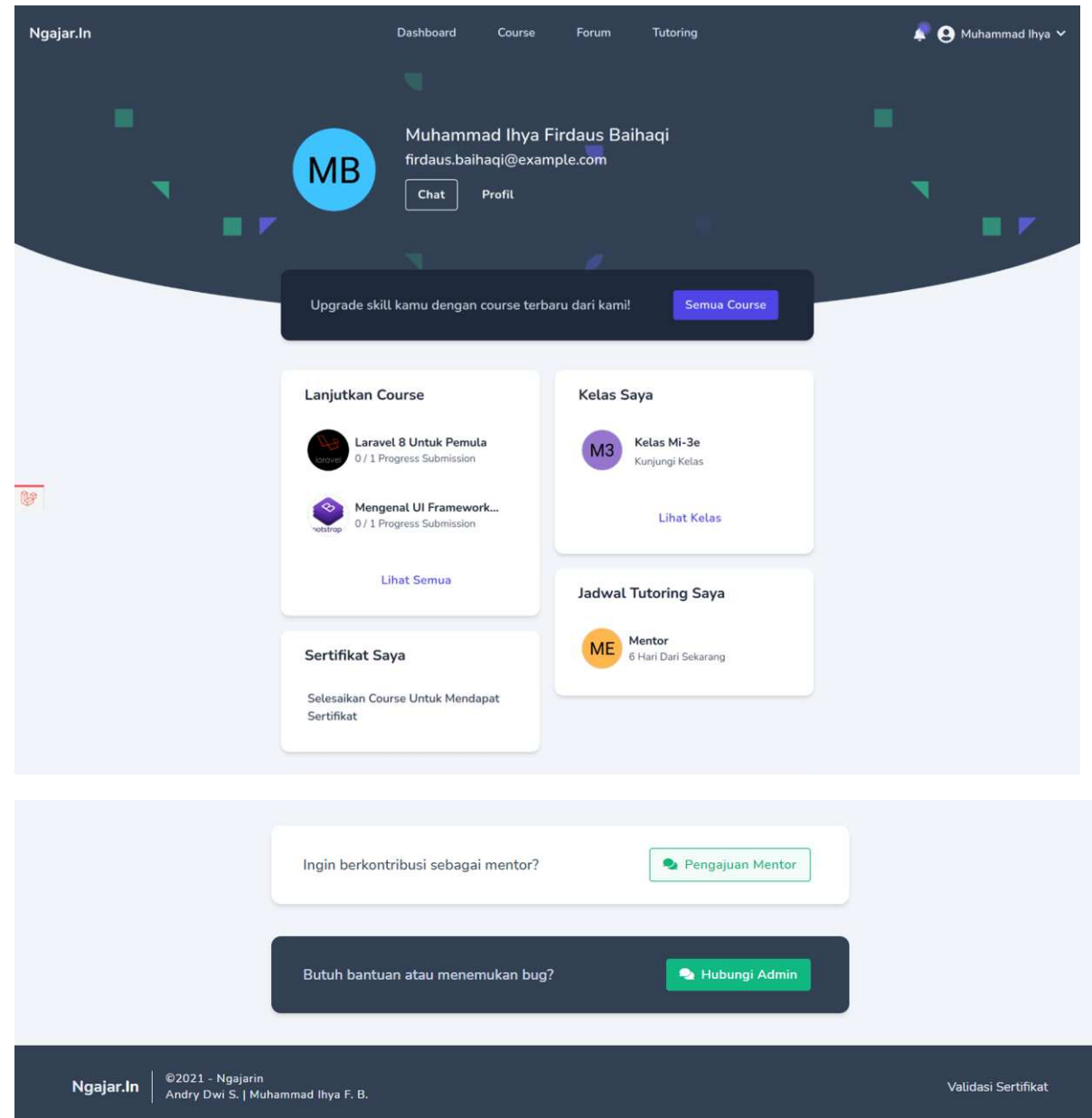

*Gambar Fitur Dashboard Student*

## **- Join Course**

Pada halaman course tersedia semua course yang telah diupload oleh admin, student dapat melihat detail dari course dan juga bergabung dengan course yang tersedia pada halaman ini.

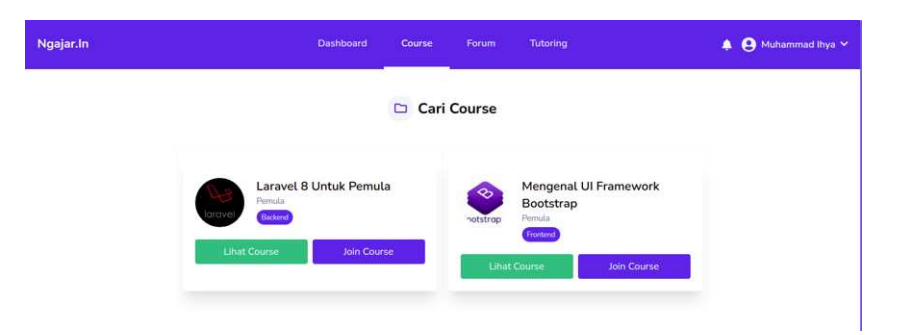

*Gambar Fitur Course*

# **- Lihat Course**

Pada halaman ini, detail dari course akan ditampilkan beserta daftar episode dan submission nya. Apabila student belum memulai course maka daftar episode dan juga submission nya akan tersembunyi.

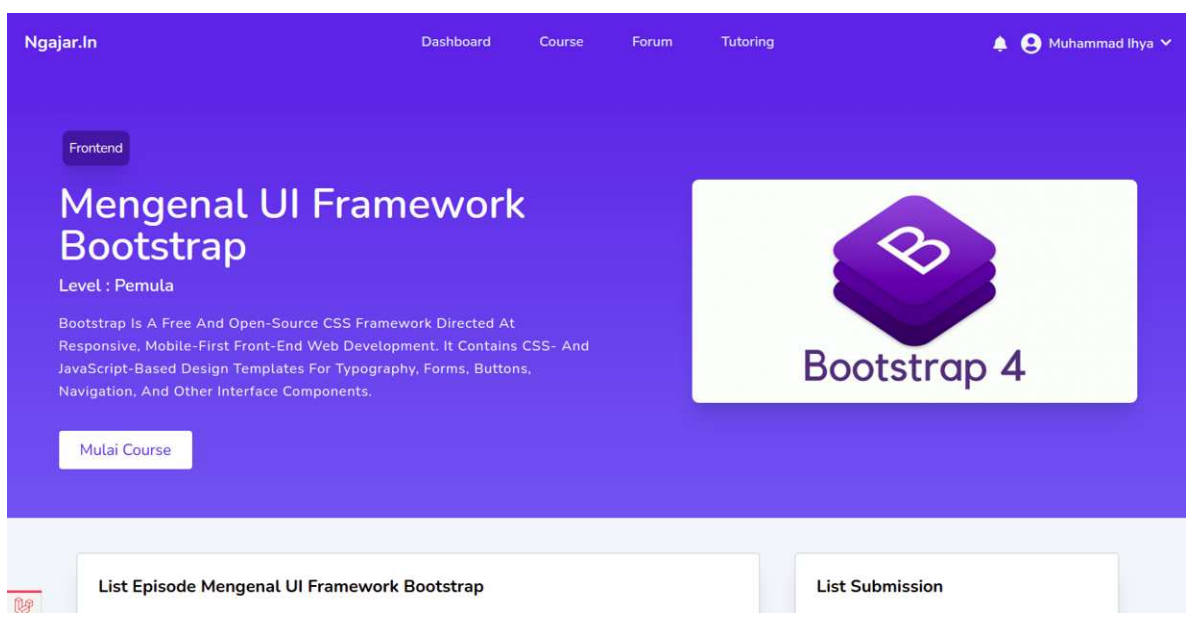

*Gambar 1 Fitur Lihat Course*

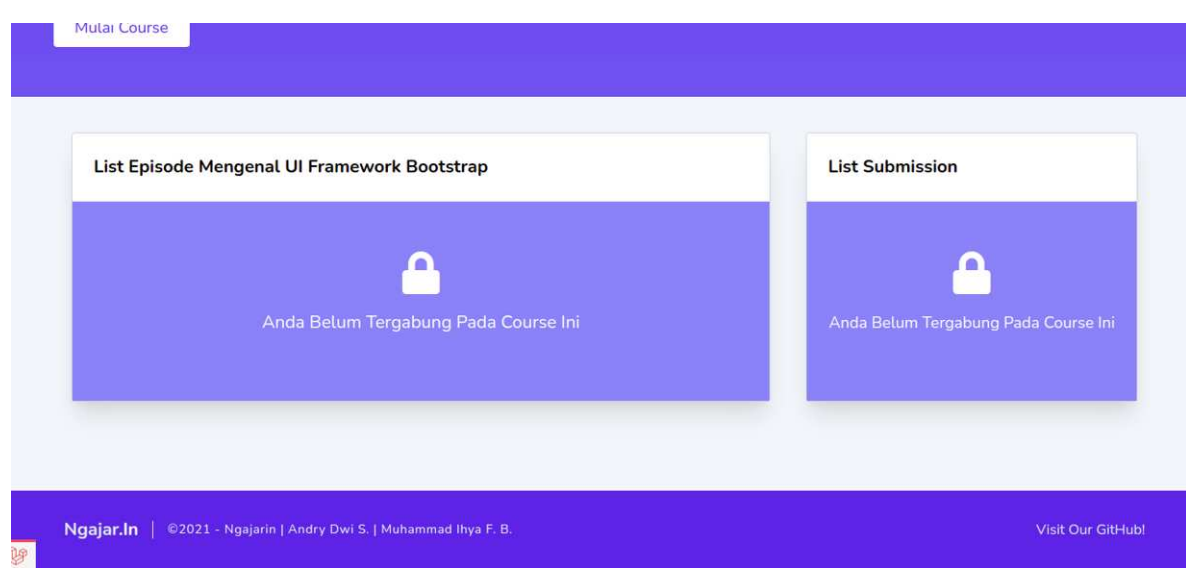

*Gambar 2 Fitur Lihat Course*

Apabila student sudah memulai course maka daftar episode dan submission akan tampil.

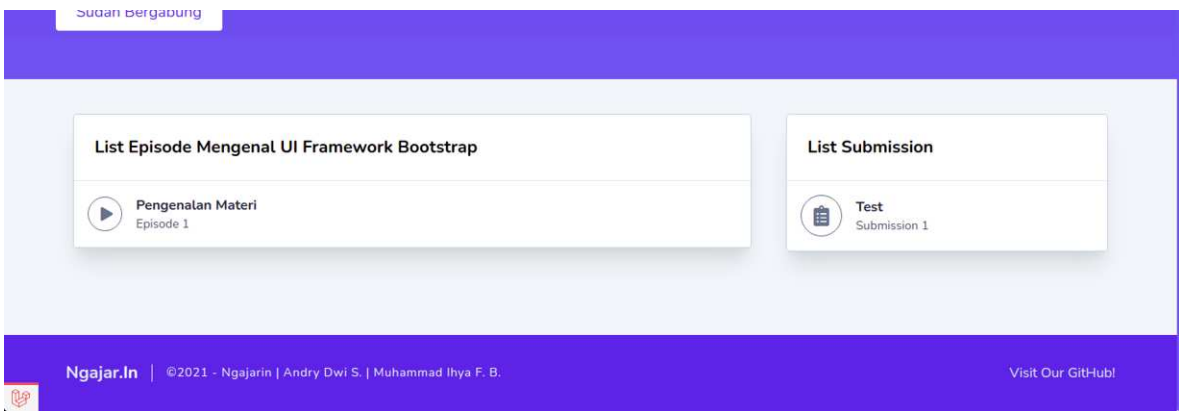

*Gambar 3 Fitur Lihat Course*

### **- Lihat Episode dalam Course**

Halaman lihat episode dapat diakses melalui list episode yang terdapat pada halaman lihat course. Pada halaman ini, student dapat melihat video materi atau teks materi yang telah di upload admin sebelum nya. Selain itu pada bagian kanan halaman juga terdapat pintasan daftar episode dan submission dari course.

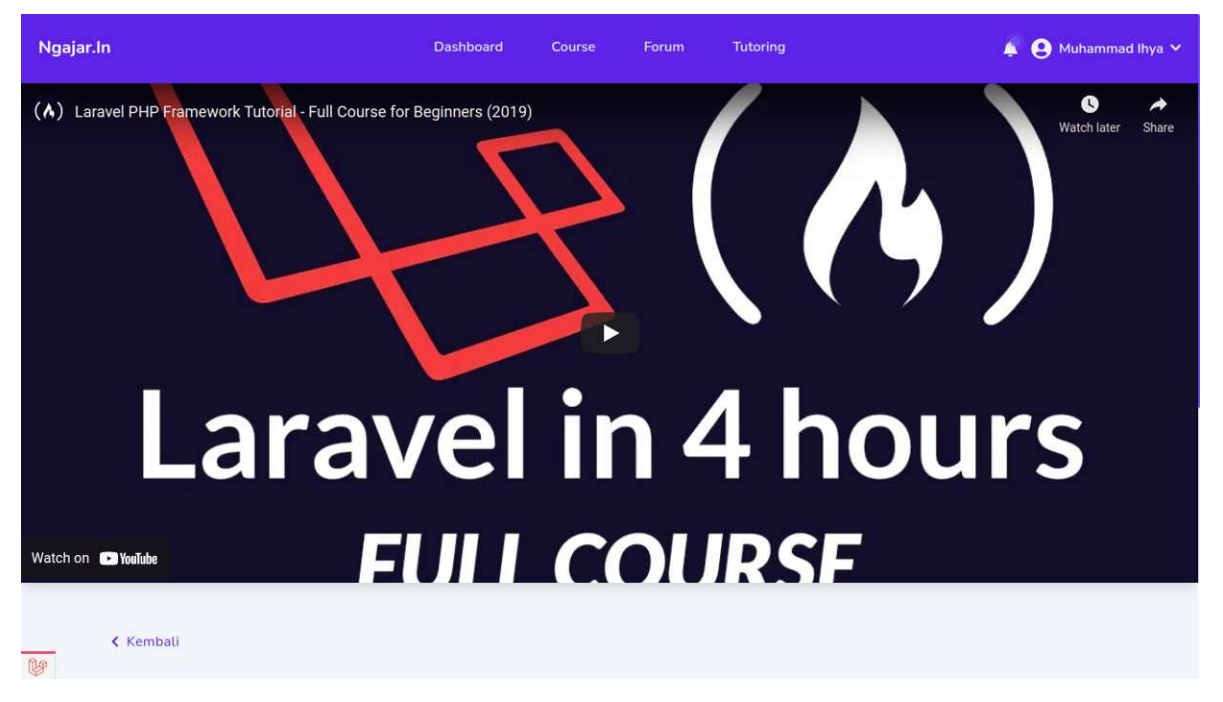

*Gambar 1 Fitur Lihat Episode*

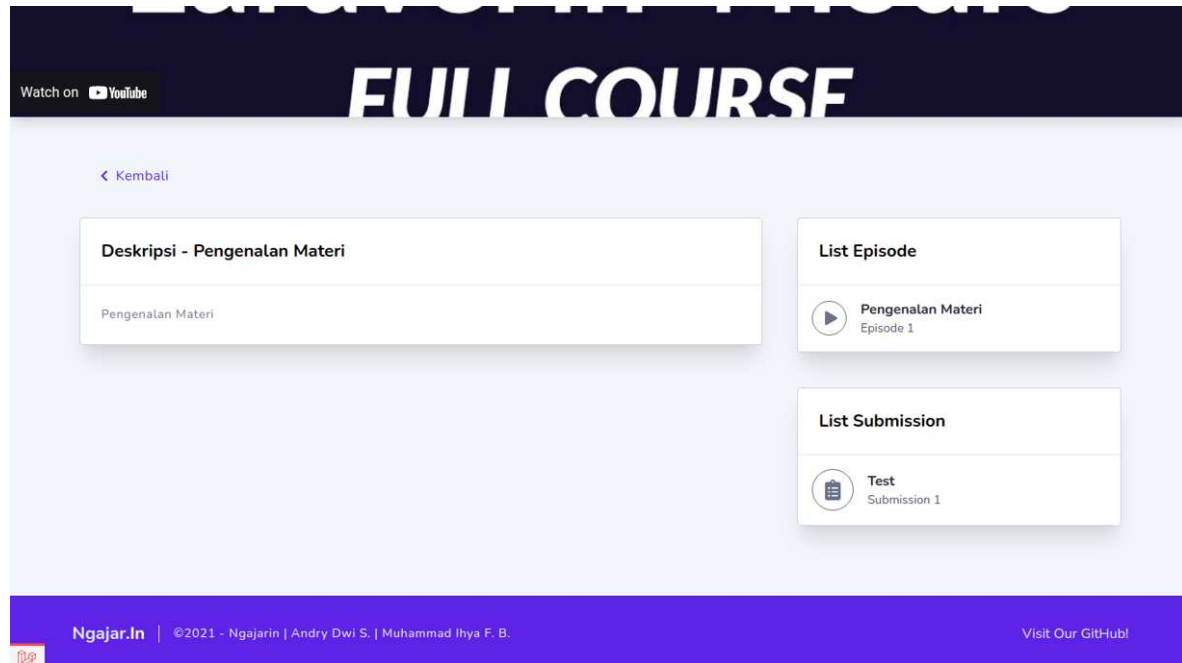

*Gambar 2 Fitur Lihat Episode*

## **- Mengakses Submission dalam Course**

Halaman submission dapat diakses melalui list submission yang terdapat pada halaman lihat course. Pada halaman ini, student dapat melihat petunjuk pengerjaan submission dan mengunduh lampiran yang telah di upload oleh admin sebelum nya. Pada halaman ini student juga dapat mengumpulkan

submission atau mengunduh, mengupdate dan menghapus submission apabila student sudah mengumpulkan submission sebelumnya. Selain itu pada bagian kanan bawah halaman juga terdapat pintasan daftar submission dari course.

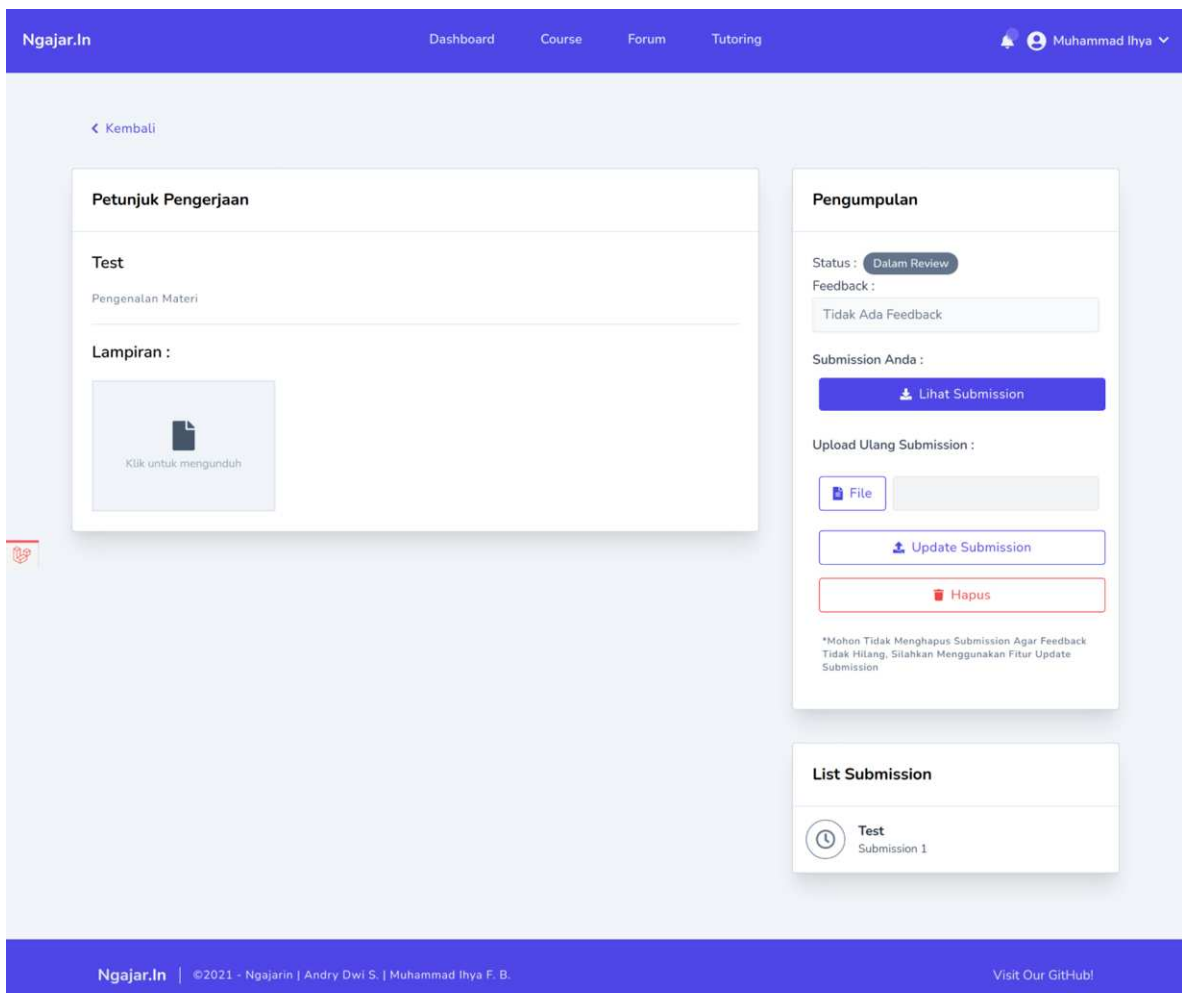

*Gambar Fitur Lihat Submission*

## **- Cetak dan Validasi Sertifikat**

Fitur cetak sertifikat dapat diakses melalui pintasan sertifikat saya pada dashboard mahasiswa dan juga halaman lihat course. Apabila mahasiswa telah menyelesaikan seluruh submission dalam suatu course, maka pada halaman lihat course tombol sudah bergabung akan berubah menjadi tombol cetak sertifikat.

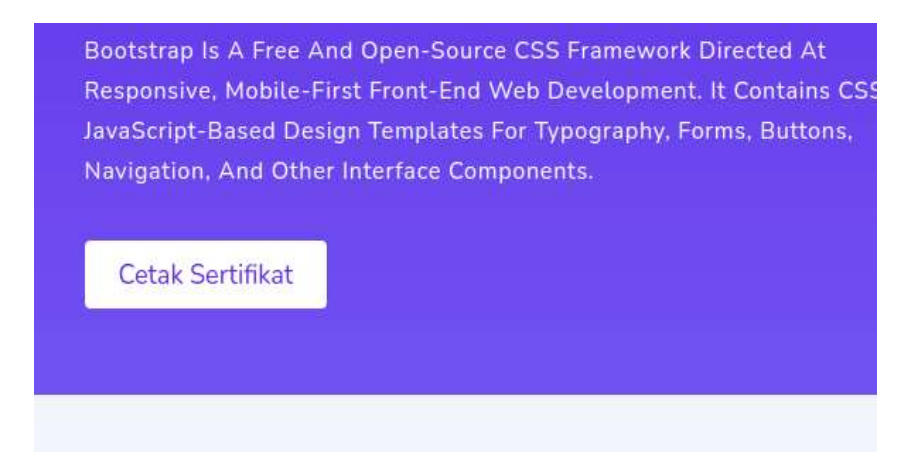

*Gambar Fitur 1 Cetak Sertifikat*

Dengan menekan tombol cetak sertifikat browser akan secara otomatis mengunduh file sertifikat dari course yang telah diselesaikan mahasiswa.

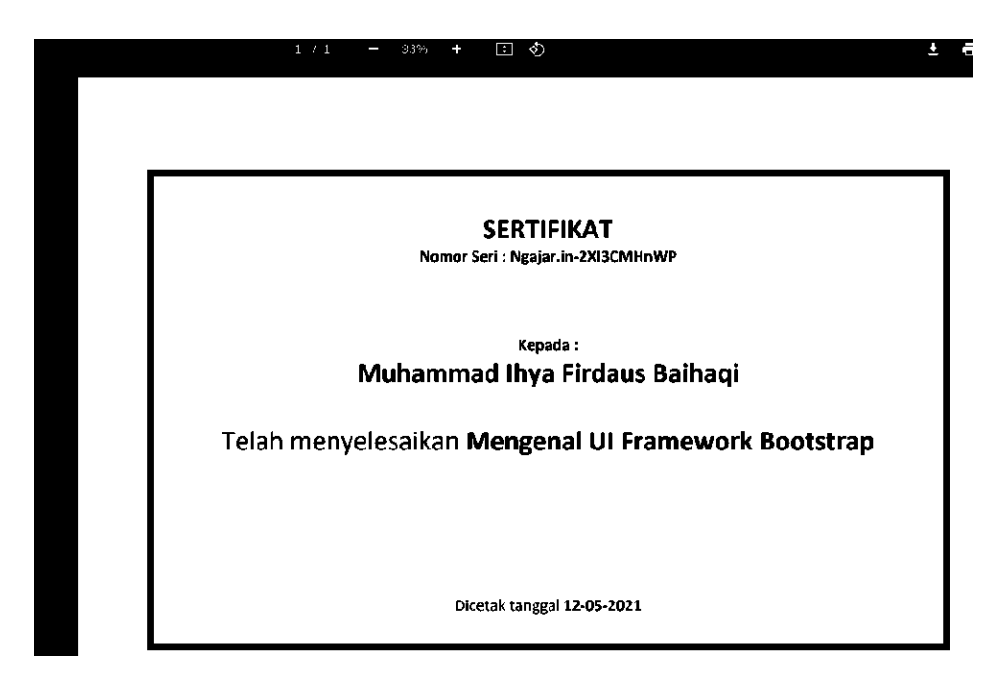

*Gambar 2 Fitur Cetak Sertifikat*

Kemudian untuk melakukan validasi bisa melalui halaman validasi sertifikat, pada halaman ini terdapat penjelasan singkat mengenai fitur validasi sertifikat beserta form untuk diisi dengan nomor serial yang tertera pada sertifikat penyelesaian student.

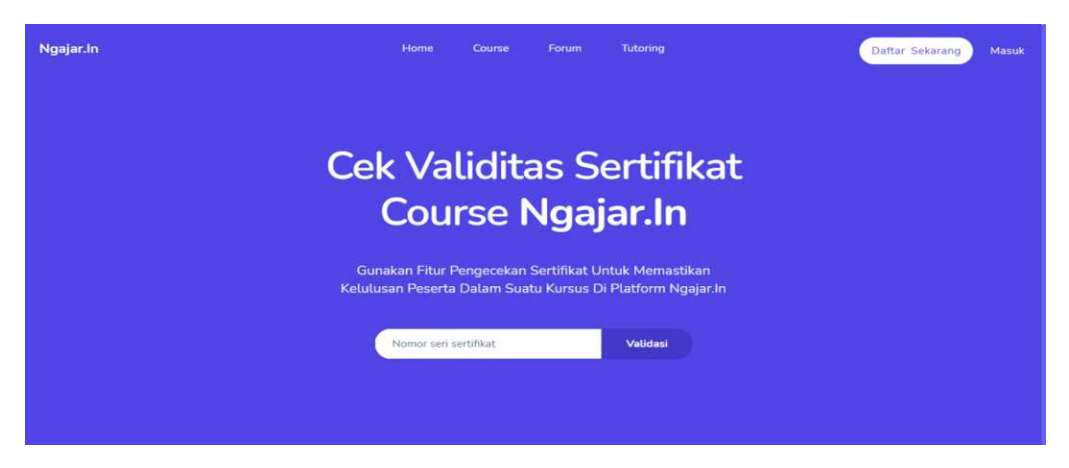

*Gambar 1 Fitur Verifikasi Sertifikat*

Setelah mengisi nomor seri sertifikat dan menekan tombol validasi maka sistem akan melakukan pengecekan terhadap nomor tersebut untuk memastikan apakah sertifikat tersebut valid atau tidak

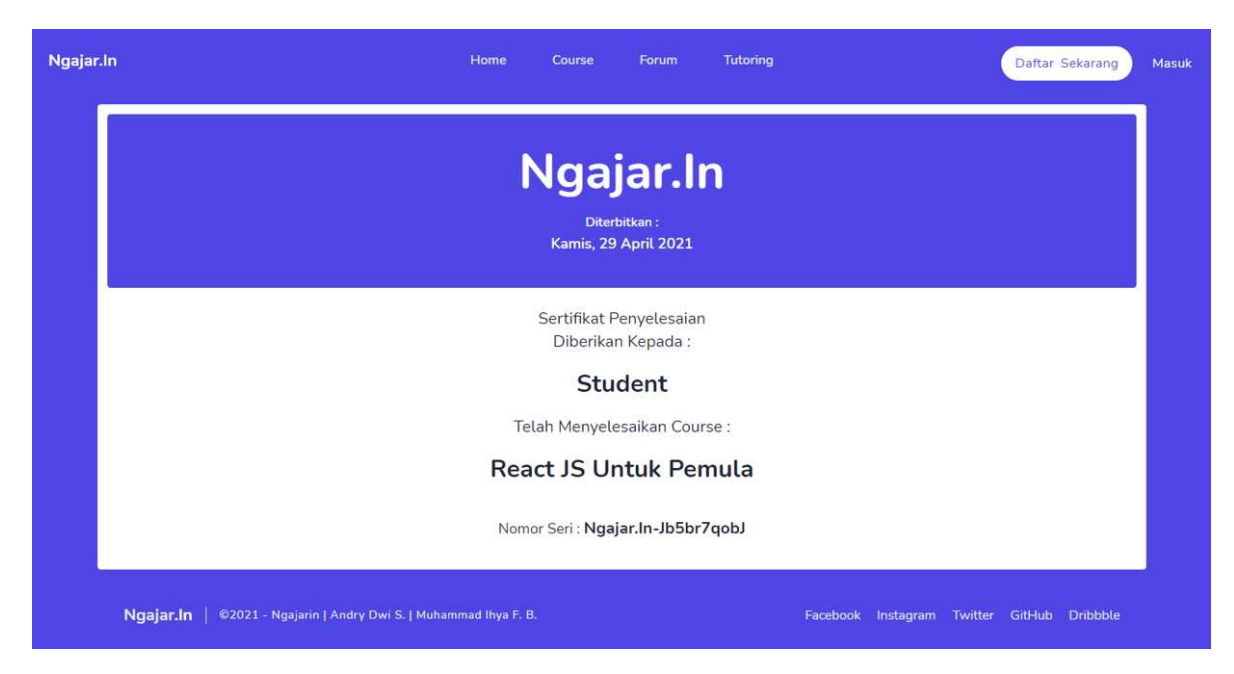

*Gambar 1 Fitur Validasi Sertifikat*

| Ngajar.In | Home | Course | <b><i>Contract States</i></b><br>Forum | Tutoring | Daftar Sekarang<br>Masuk |
|-----------|------|--------|----------------------------------------|----------|--------------------------|
|           |      |        | Sertifikat Tidak Ditemukan             |          |                          |
|           |      |        |                                        |          |                          |

*Gambar 2 Fitur Validasi Sertifikat ketika tidak ditemukan*

## **Fitur Tutoring (mentor)**

### **- Jadwal Tutoring**

Pada halaman atur jadwal, Terdapat tabel yang berisi hari, jam mulai, jam akhir, dan menu dari jadwal yang dibuat oleh mentor. Di kanan atas terdapat tombol tambah jadwal yang mengarah ke fitur tambah jadwal.

| Ngajar.In                                             |                             |                                     |                |                |                            | Mentor Ngajar.In<br>A |
|-------------------------------------------------------|-----------------------------|-------------------------------------|----------------|----------------|----------------------------|-----------------------|
| BERANDA                                               |                             |                                     |                |                |                            |                       |
| <b>C</b> Dashboard<br><b>B</b> Forum Diskusi          | <b>List Jadwal Tutoring</b> |                                     |                |                |                            | Tambahkan Jadwal      |
| Φ<br>Chat<br>COURSE                                   | Tampilkan $10 \times$       | Entri                               |                |                | Cari:                      |                       |
| Course List                                           | No.                         | A Hari                              | Jam Mulai<br>× | Jam Akhir<br>× |                            | Menu                  |
| <b>Ex</b> Tambahkan Course<br><b>RUANG KELAS</b>      | 1                           | Rabu                                | 09:40 PM       | 10:30 PM       | Edit                       | Hapus                 |
| Daftar Ruang Kelas<br><b>Ra</b> Tambahkan Ruang Kelas | $\overline{2}$              | Senin                               | 01:00 AM       | 11:00 PM       | Edit                       | Hapus                 |
| <b>TUTORING</b>                                       |                             | Menampilkan 1 Sampai 2 Dari 2 Entri |                |                | Sebelumnya<br>$\mathbf{1}$ | Selanjutnya           |
| <b>前</b> Atur Jadwal<br>茵<br>Permintaan Tutoring      |                             |                                     |                |                |                            |                       |

*Gambar 1 Fitur Jadwal Tutoring*

# **Tambah Jadwal**

Pada halaman tambah jadwal. Terdapat form yang berisi hari, jam mulai, dan jam mulai. mentor dapat membuat jadwal tutoring baru dengan mengisi form tersebut.

| BERANDA<br>Tambahkan Jadwal Tutoring<br><b>C</b> Dashboard<br>Pa Forum Diskusi<br>Hari<br>Chat<br>Selasa<br>Rabu<br>Kamis<br>Sabtu<br>Minggu<br><b>Senin</b><br>Jumat<br>COURSE<br><b>Bu</b> Course List<br>Jam Mulai<br><b>Ex</b> Tambahkan Course<br>$\circledcirc$<br>$-22 - 22$<br><b>RUANG KELAS</b><br><b>Run</b> Daftar Ruang Kelas<br>Jam Akhir<br><b>Ra</b> Tambahkan Ruang Kelas<br>$\odot$<br>$-1$ $-$<br>TUTORING<br>Atur Jadwal<br>Tambahkan | Ngajar.In                    | Mentor $\vee$<br>д |
|----------------------------------------------------------------------------------------------------|------------------------------|--------------------|
|                                                                                                    |                              |                    |
|                                                                                                    |                              |                    |
|                                                                                                    |                              |                    |
|                                                                                                    |                              |                    |
|                                                                                                    |                              |                    |
|                                                                                                    | <b>营</b> Permintaan Tutoring |                    |

*Gambar 2 Fitur Jadwal Tutoring*

## **Edit Jadwal**

Pada halaman edit jadwal. Form otomatis terisi dengan data jadwal sebelumnya. mentor dapat mengubah isi form tersebut untuk mengupdate jadwal yang dipilih.

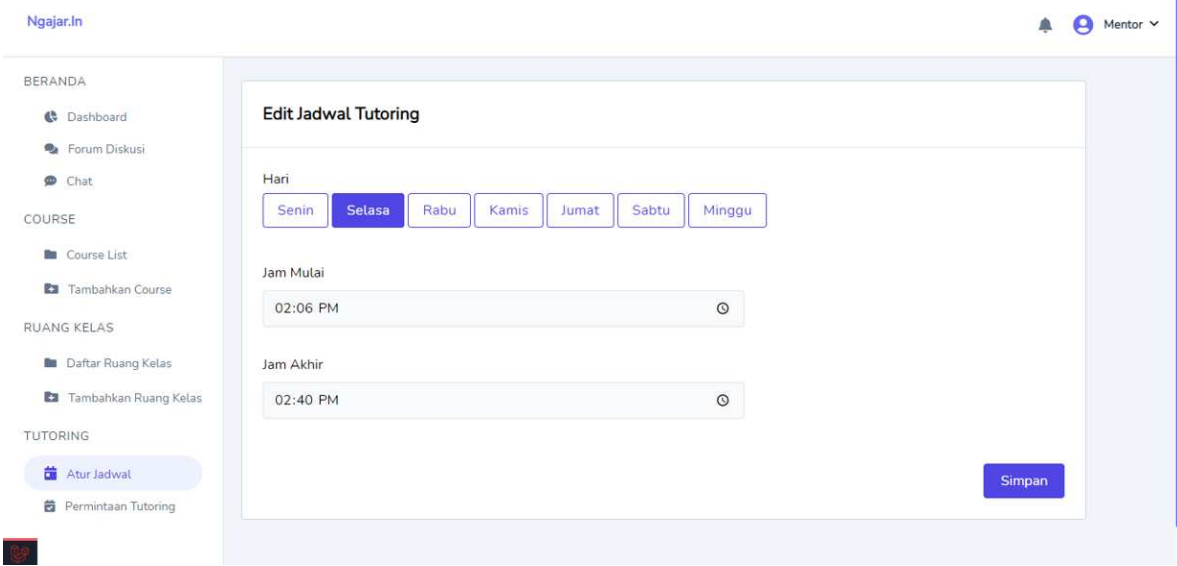

*Gambar 3 Fitur Jadwal Tutoring*

## **- Pengelolaan Permintaan Tutoring**

Pada halaman permintaan tutoring. Terdapat tabel yang berisi nama, tanggal, jam mulai, jam akhir, status, dan menu dari data permintaan tutoring ke mentor tersebut.

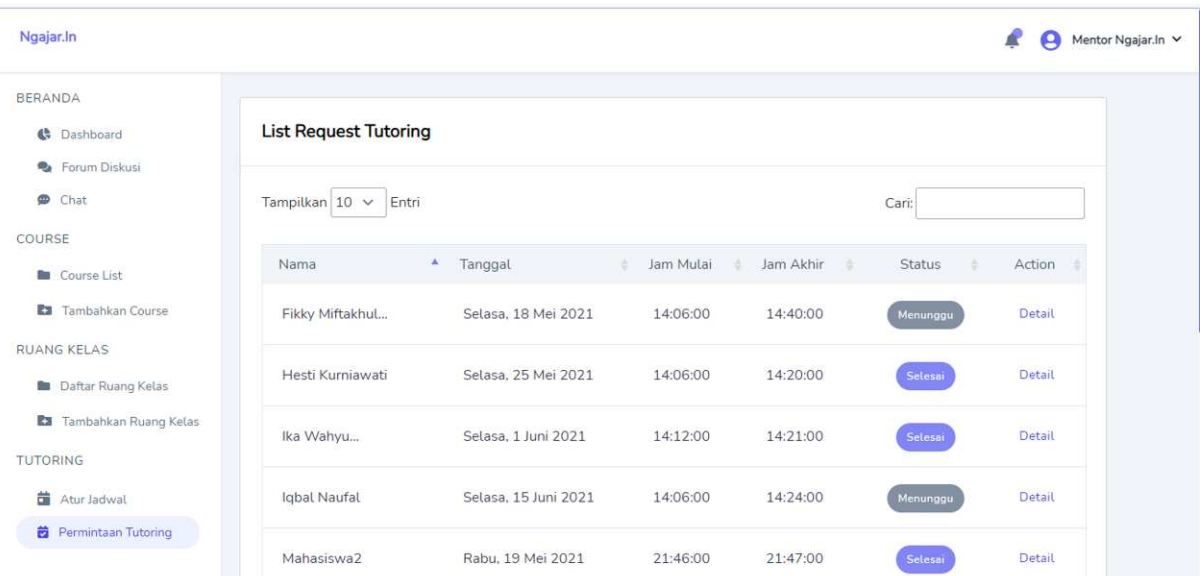

### **Detail Permintaan Tutoring**

Pada halaman detail permintaan tutoring, ditampilkan detail data dari tutoring tersebut. Kemudian mentor dapat memilih ingin menerima atau menolak permintaan tutoring tersebut.

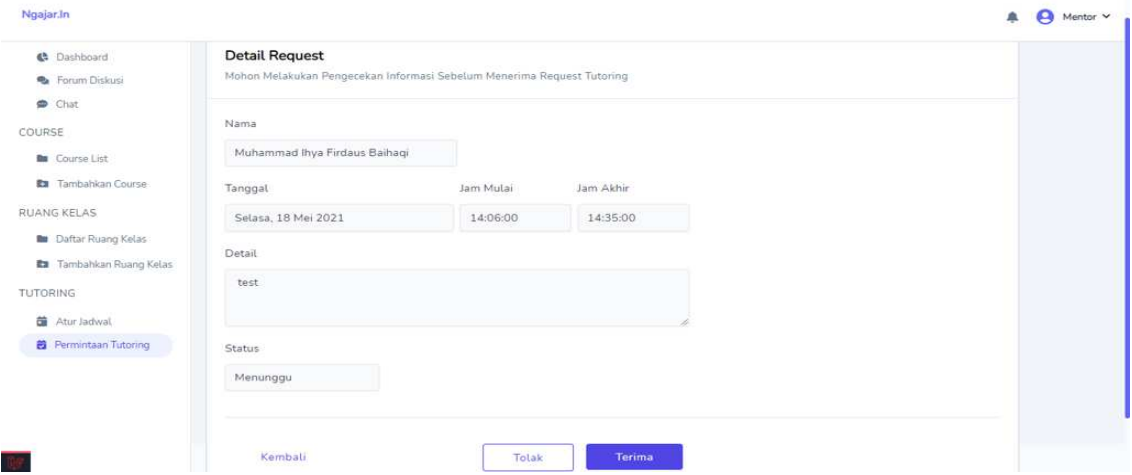

*Gambar Fitur Detail Permintaan Tutoring*

### **Fitur Tutoring (student)**

### **- Melihat Jadwal, Rating, dan Review Mentor**

Halaman tutoring dapat diakses melalui navigation bar. Pada halaman ini, seluruh mentor yang ada di dalam platform akan ditampilkan bersamaan dengan jumlah rating mereka. Student dapat melakukan request tutoring melalui halaman ini. Selain itu student juga dapat melihat daftar mentor yang telah mereka kirim request tutoring.

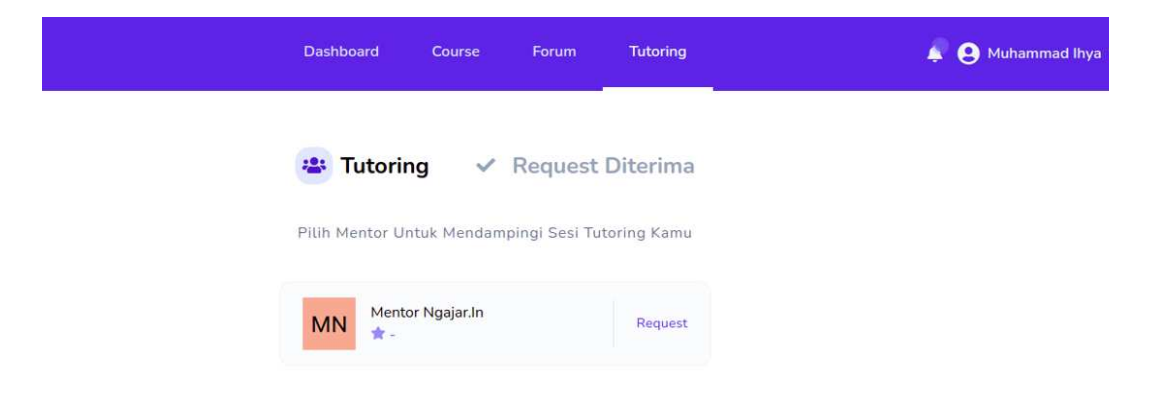

*Gambar 1 Fitur Tutoring*

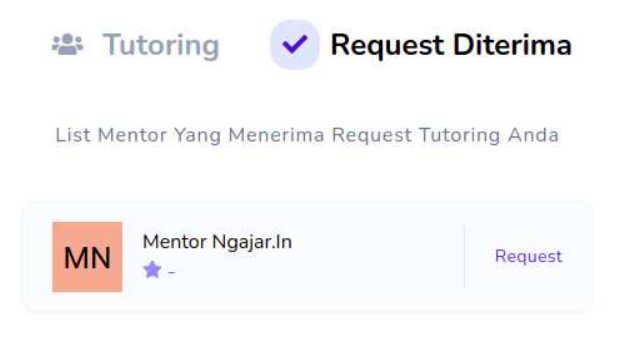

*Gambar 2 Fitur Tutoring*

### **- Pengajuan dan Pembatalan Tutoring**

Halaman request tutoring dapat diakses melalui tombol request yang terdapat pada halaman tutoring. Pada halaman ini, student dapat melihat berbagai informasi dari mentor, seperti bio singkat, jadwal, rating dan review dari student lain. Selain itu pada halaman ini student dapat melakukan request tutoring dengan mengisi form yang tersedia dan melihat riwayat tutoring yang dia lakukan dengan mentor tersebut. Ketika mentor menerima request tutoring dari student, pada hari pelaksanaan tutoring akan muncul timer hitungan mundur menuju waktu tutoring dan juga durasi tutoring nya.

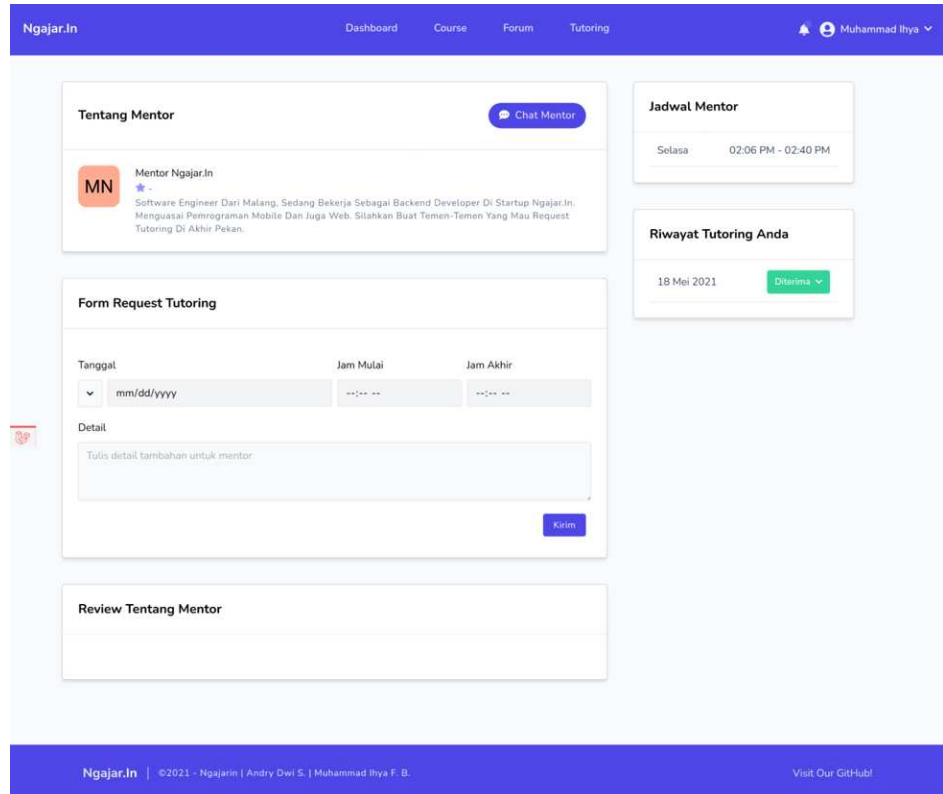

### *Gambar 1 Fitur Request Tutoring*

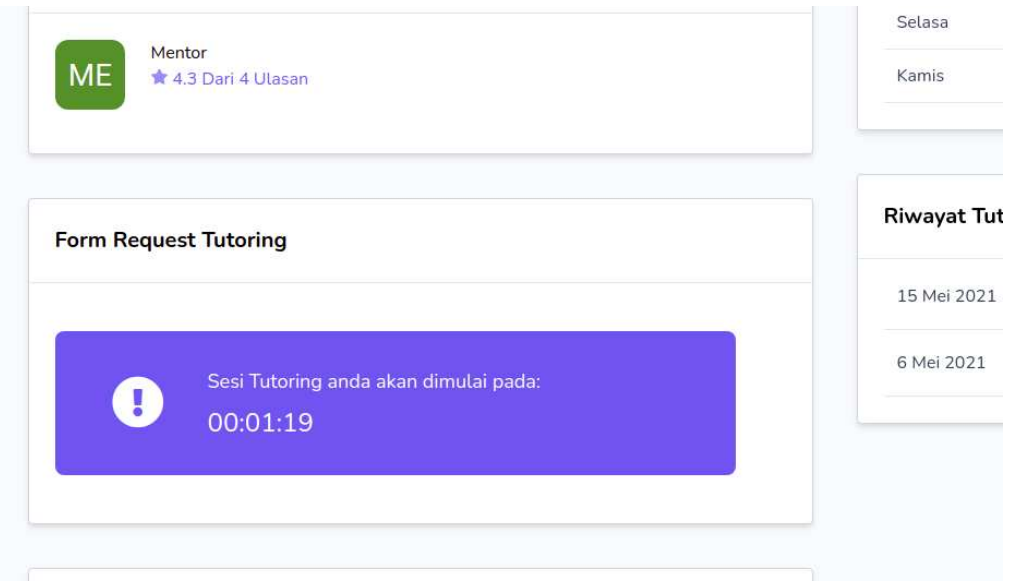

*Gambar 2 Fitur Request Tutoring*

## **- Memberi Review Tutoring**

Setelah durasi tutoring berakhir, panel durasi akan secara otomatis berganti menjadi panel review. Pada panel review, student dapat memberi nilai kepuasan nya terhadap tutoring yang diberikan mentor, nilai berskala satu sampai bintang lima. Di Bawah bagian penilaian juga terdapat kolom komentar dimana student dapat memberikan ulasan kepada mentor.

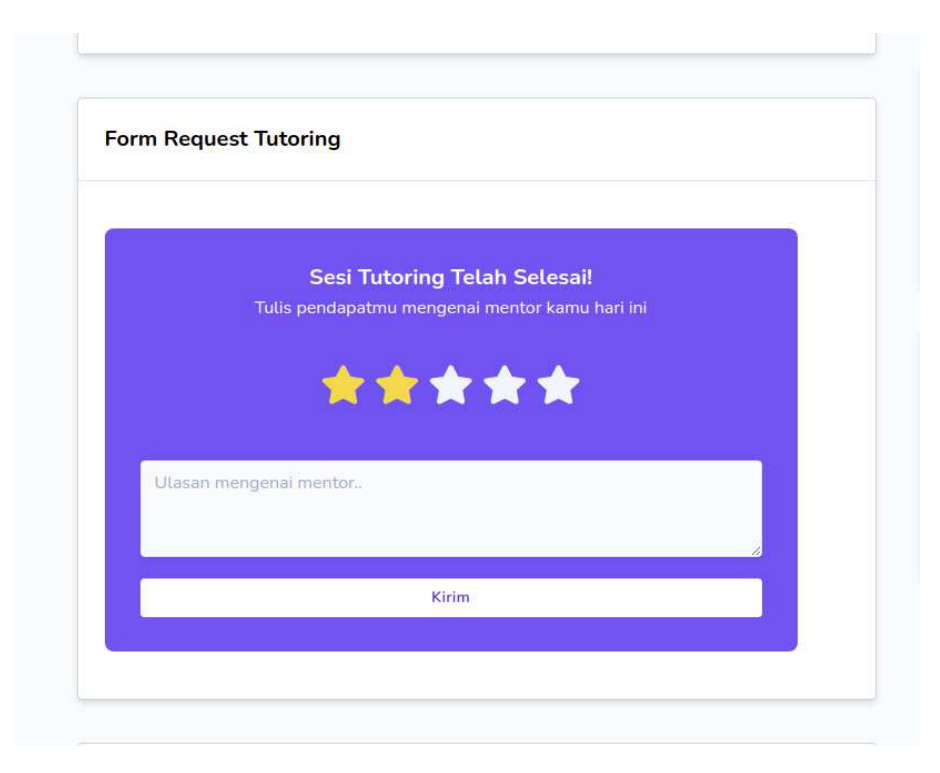

*Gambar Fitur Review Tutoring*

## **Fitur Forum (admin, mentor, student)**

### **- Halaman Awal Forum**

Pada halaman forum, terdapat postingan-postingan yang berisi diskusi dan pertanyaan oleh semua user yang terdaftar pada platform dan juga terdapat kolom pencarian untuk mencari postingan dengan topik tertentu.

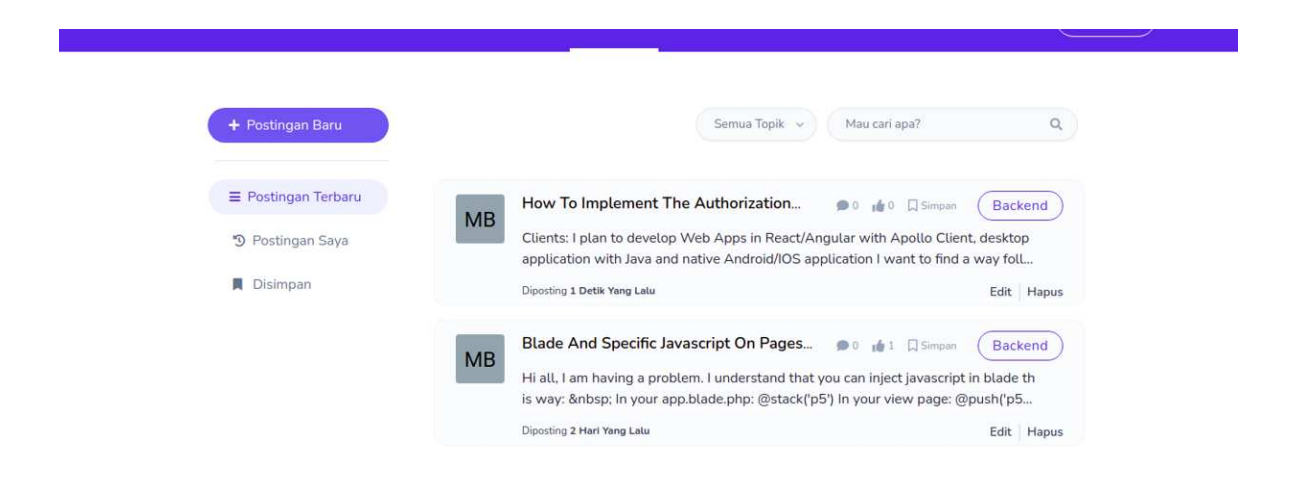

*Gambar Halaman Awal Forum*

Ketika membuka halaman forum, sistem akan menampilkan semua postingan yang diurutkan berdasarkan tanggal posting terbaru, namun user juga dapat merubah daftar postingan yang tampil menjadi postingan yang user tersebut buat, atau postingan yang user simpan. Pada setiap postingan terdapat informasi berupa judul, nama penulis, jumlah komentar, jumlah like, tag kategori, waktu posting, dan juga potongan dari postingan tersebut.

#### **- Membaca Postingan**

Halaman detail postingan forum dapat diakses dengan cara menekan judul postingan yang ingin dilihat detailnya pada halaman forum. Pada halaman ini, terdapat informasi lengkap mengenai postingan yang dipilih, komentar-komentar yang terdapat pada postingan, dan juga pintasan navigasi. Selain itu user juga dapat melakukan like, dislike, menyimpan postingan, membalas postingan, atau mengedit dan menghapus postingan apabila postingan yang dipilih adalah postingan yang user tersebut buat.

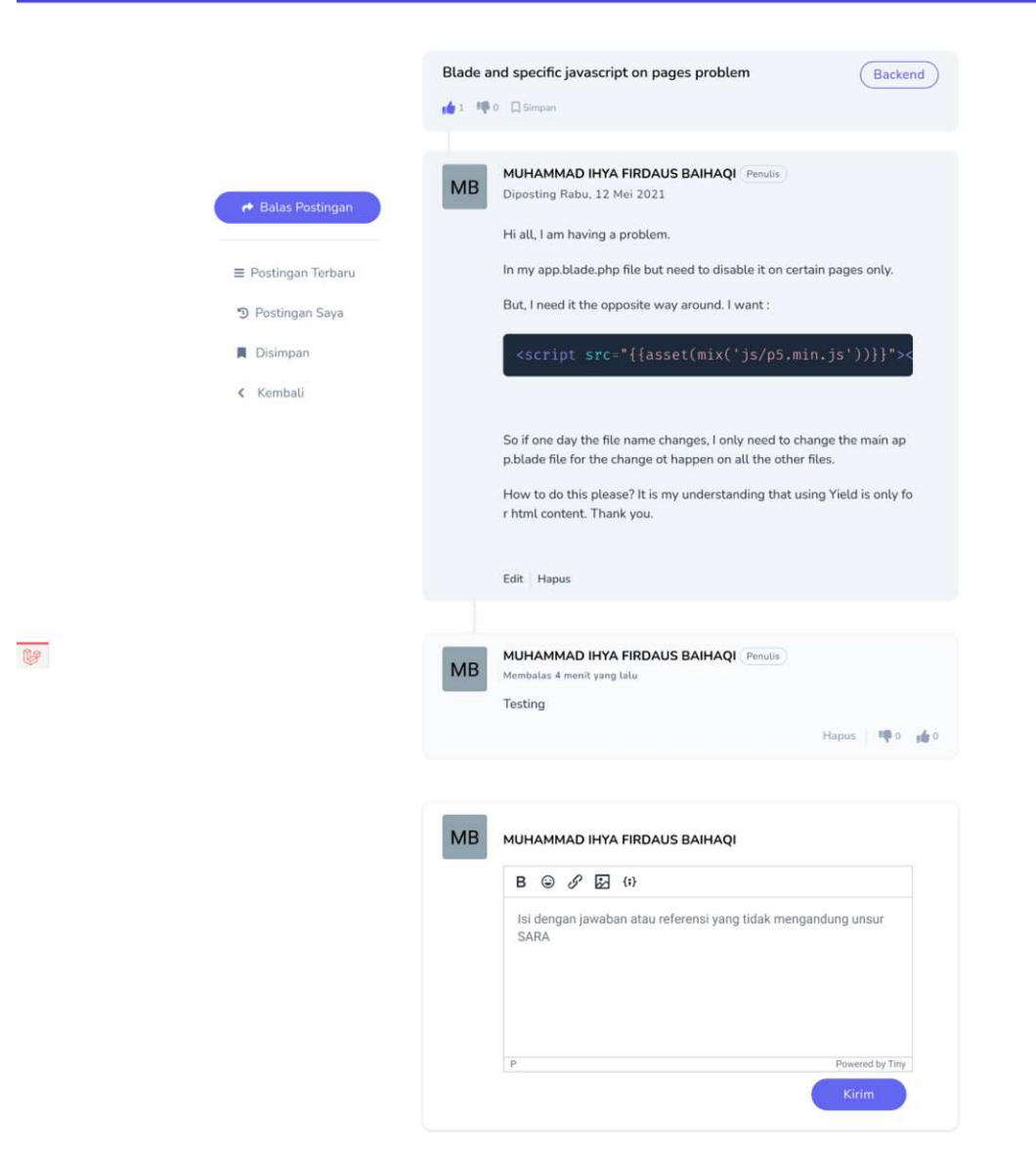

*Gambar Fitur Membaca Postingan*

## **- Pencarian postingan**

User dapat mengakses fitur pencarian postingan melalui kolom pencarian yang terdapat pada halaman forum. Disini user dapat mencari topik postingan yang ingin user cari beserta kategorinya, apabila tidak memilih kategori maka secara otomatis pencarian akan dilakukan pada semua kategori.

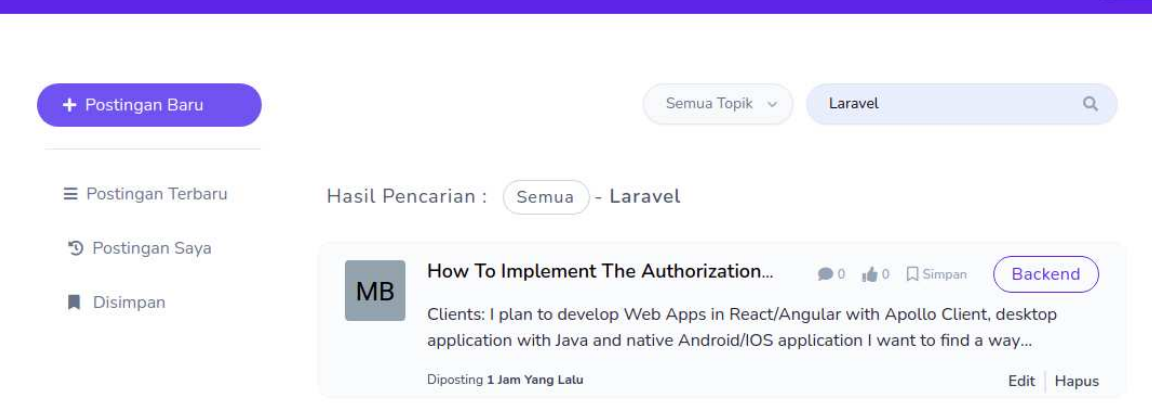

*Gambar 1 Fitur Pencarian Postingan*

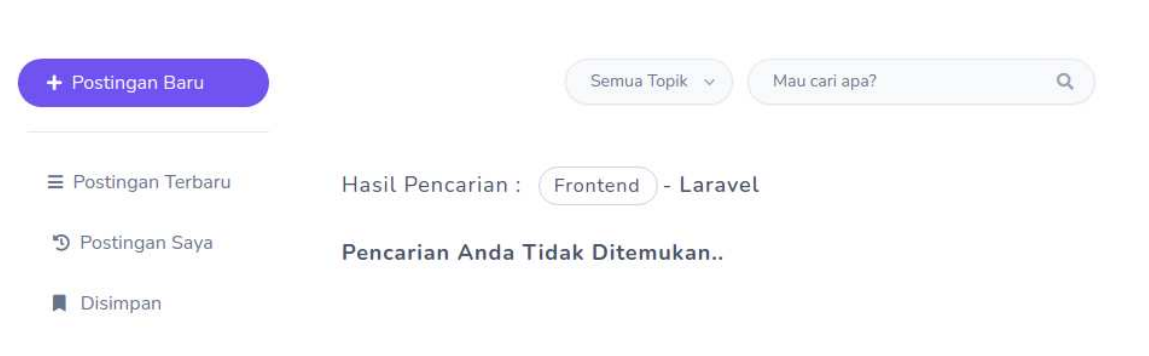

*Gambar 2 Fitur Pencarian Postingan*

### **- Membuat Postingan**

Halaman buat postingan forum dapat diakses melalui tombol postingan baru pada halaman forum. Pada halaman ini, terdapat form yang perlu diisi untuk membuat postingan baru. Di bagian textarea user dapat menulis kalimat, menambahkan tautan, gambar, emoji, dan juga potongan kode. Ketika user menekan tombol untuk menambahkan potongan kode, akan muncul sebuah *pop-up* dimana user dapat memilih jenis bahasa pemrograman dari kode yang ingin ditulis dan kolom untuk memasukkan potongan kode nya.

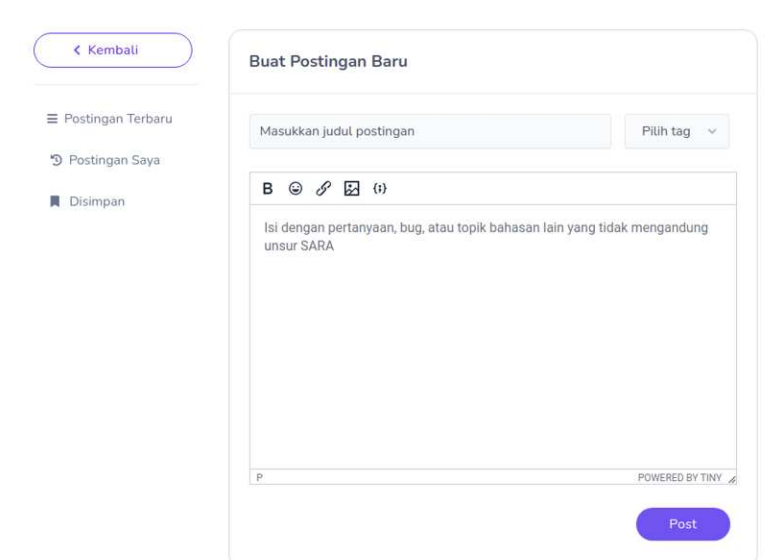

*Gambar 1 Fitur Buat Postingan Forum*

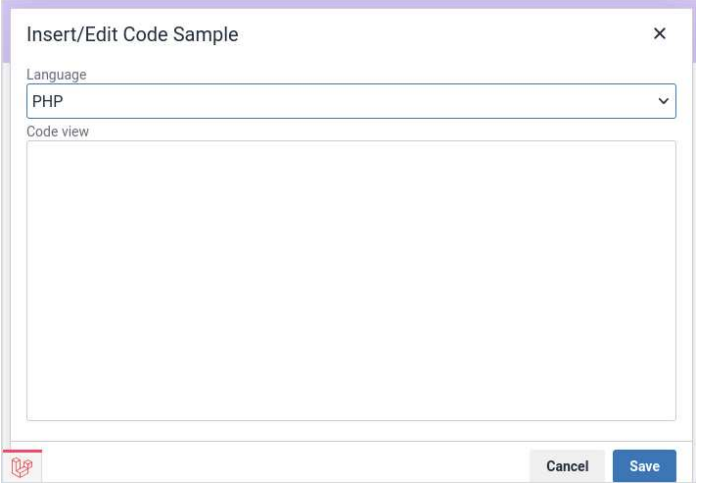

*Gambar 2 Fitur Buat Postingan Forum*

## **Fitur Chat (admin, mentor, student)**

Halaman chat dapat diakses melalui tombol chat pada halaman dashboard. Pada halaman ini, user dapat melihat riwayat percakapan dengan user lain yang sudah pernah melakukan percakapan dengan nya. Dengan melakukan klik pada salah satu percakapan, user akan diarahkan ke halaman dimana dia bisa mulai mengirim pesan kepada user yang dipilih sebelumnya.

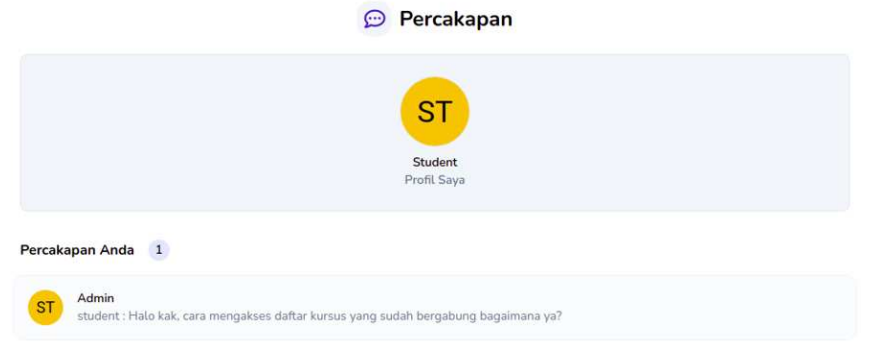

*Gambar 1 Fitur Chat*

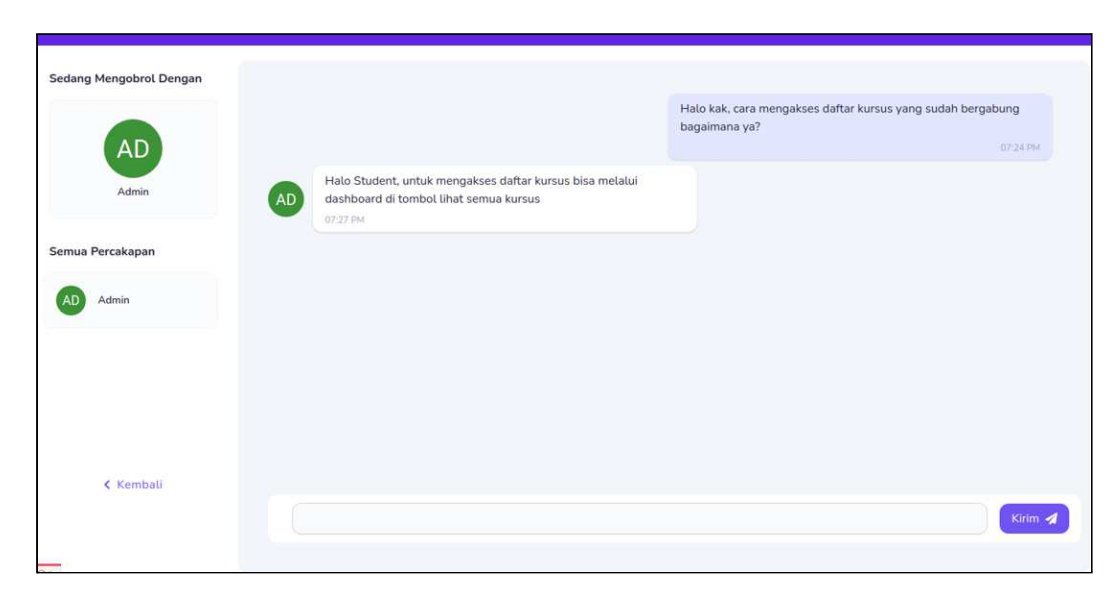

*Gambar 2 Fitur Chat*